**ESTE TEXTO NÃO SUBSTITUI O PUBLICADO NO [PORTAL DO INPI](http://manualdeig.inpi.gov.br/)**

# *GUIA DO PETICIONAMENTO*

# *ELETRÔNICO - SISTEMA E-IG*

*ANEXO AO MANUAL DE INDICAÇÕES GEOGRÁFICAS (1ª REVISÃO DA 1ª EDIÇÃO)*

*DIRETORIA DE MARCAS, DESENHOS INDUSTRIAIS E INDICAÇÕES GEOGRÁFICAS*

*INSTITUTO NACIONAL DA PROPRIEDADE INDUSTRIAL – INPI*

## **ÍNDICE**

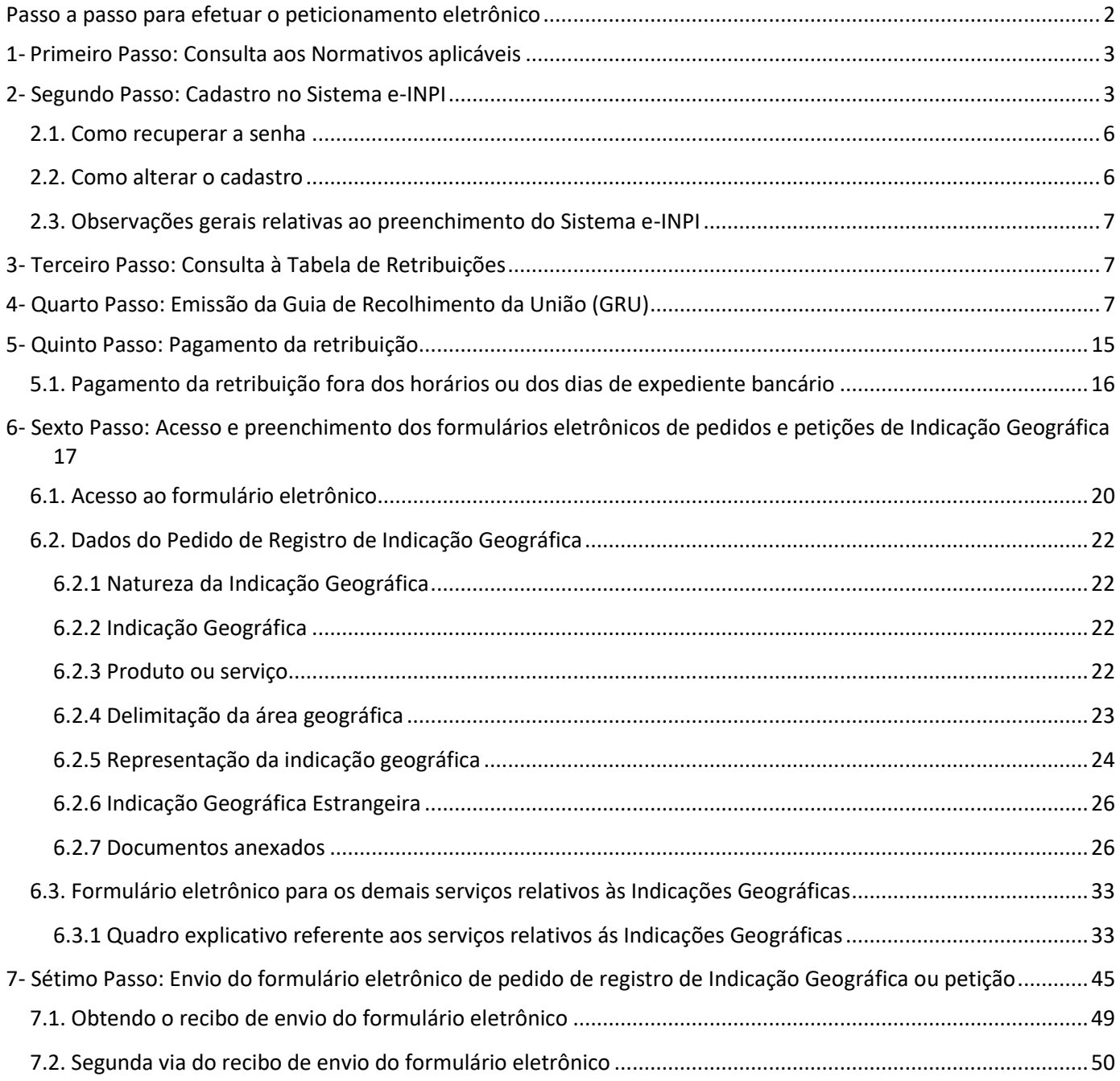

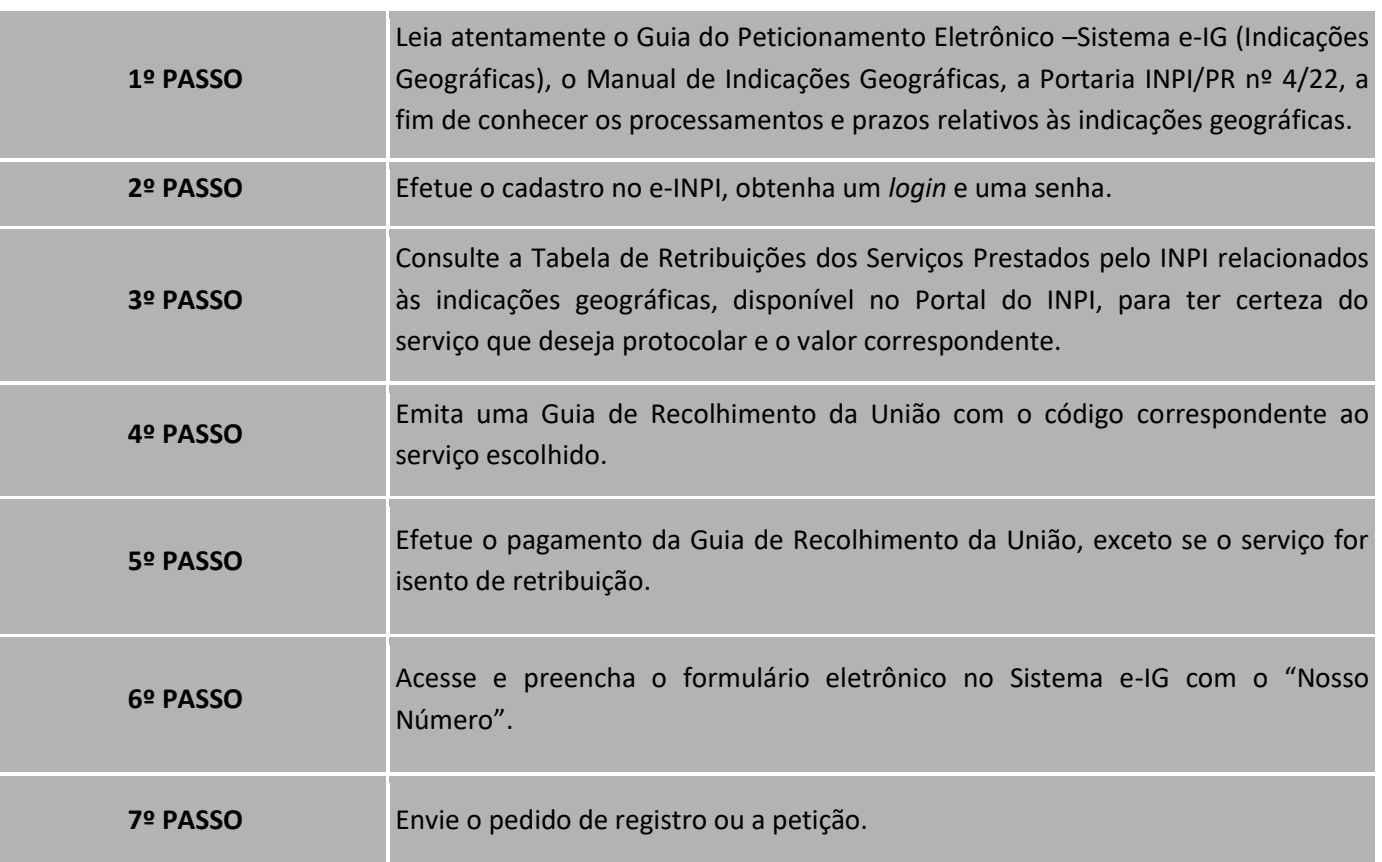

<span id="page-2-0"></span>Para efetuar o peticionamento eletrônico, observe os seguintes passos conforme ordenados a seguir:

Após o envio do formulário eletrônico de pedido de registro de IG, o mesmo será submetido aos exames preliminar e de mérito. O acompanhamento do pedido ou das petições deve ser feito consultando-se a RPI, disponível gratuitamente no Portal do INPI. Mais informações encontram-se no item **1.2 Meio de comunicação oficial** do Manual de Indicações Geográficas.

Dúvidas e questionamentos devem ser enviados pelo Sistema [Fale Conosco,](http://faleconosco.inpi.gov.br/faleconosco/) acessível na página inicial do portal do INPI no item **Canais de Atendimento**. Mais informações encontram-se no item **1.9.1 Atendimento virtual** do Manual de Indicações Geográficas.

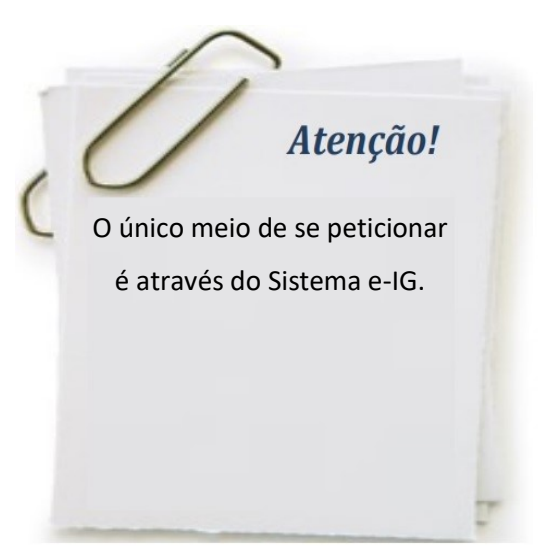

#### <span id="page-3-0"></span>**1- PRIMEIRO PASSO: CONSULTA AOS NORMATIVOS APLICÁVEIS**

Conhecer a Lei de Propriedade Industrial (LPI), a Portaria INPI nº 4/22, o Manual de Indicações Geográficas e o Guia do Peticionamento Eletrônico é um importante caminho para o requerente garantir seus direitos.

Verificar o que pode ser objeto de registro, a natureza e a formalidade de apresentação de um pedido de registro de indicação geográfica e todos os seus aspectos legais, configura um primeiro passo para se obter o reconhecimento desse ativo de propriedade industrial junto ao INPI.

#### **2- SEGUNDO PASSO: CADASTRO NO SISTEMA E-INPI**

O cadastro no Sistema e-INPI é obrigatório tanto para pessoa física como para pessoa jurídica que queira demandar serviços à Diretoria de Marcas, Desenhos Industriais e Indicações Geográficas (DIRMA). O próprio requerente, assim como seu procurador, poderão cadastrar uma identificação eletrônica, composta por *login* e senha.

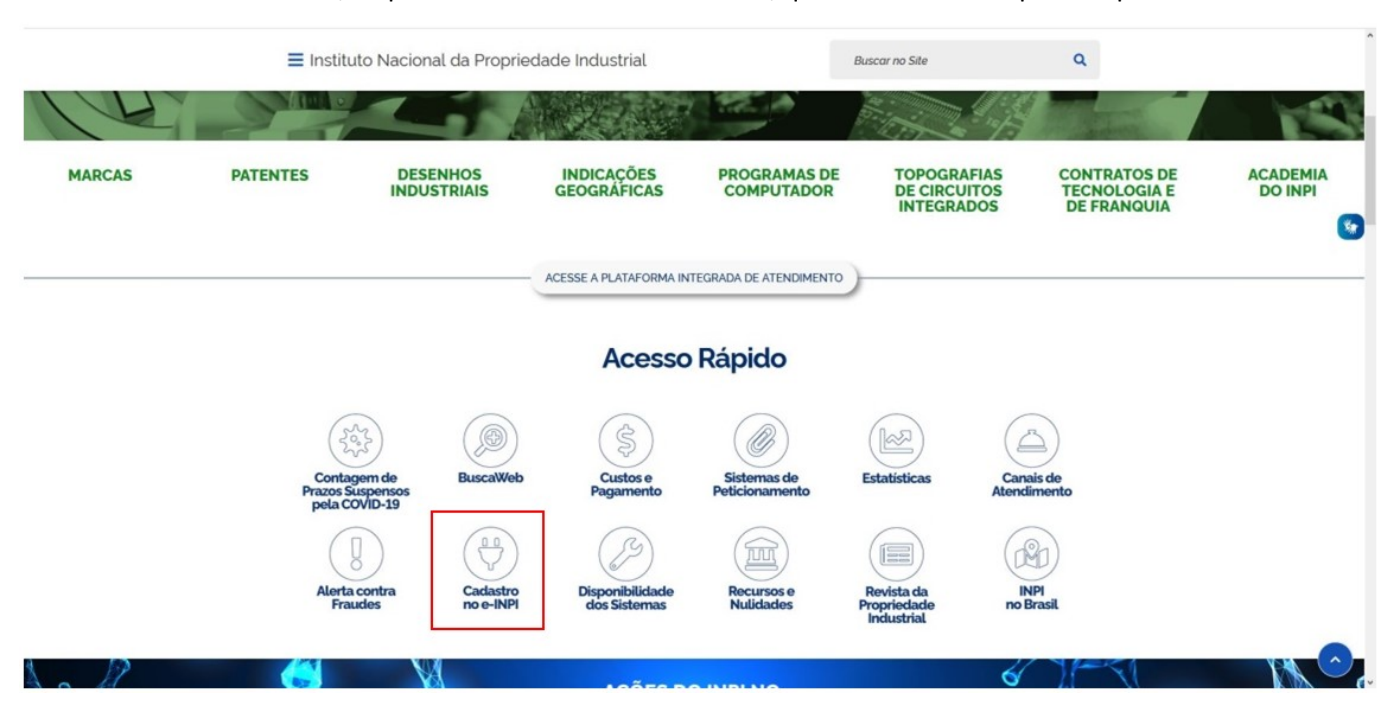

No Portal do INPI, clique na aba **"Cadastro no e-INPI"**, que se encontra na parte superior.

Existem duas opções para cadastro: como **"Cliente"**, para pessoas físicas ou jurídicas que irão efetuar o depósito por conta própria, ou como **"Advogado ou Pessoa física com instrumento de procuração"**, para usuários que irão atuar como procurador. Escolha a opção adequada ao seu caso e cadastre-se clicando em "cadastre-se aqui".

 $\bigotimes$  > Cadastro no e-INPI

## Cadastro no e-INPI

Publicado em 10/04/2015 17h07 | Atualizado em 16/09/2020 20h47 Compartilhe: f 9 6 Você é um novo usuário? Clique em um dos links abaixo para se cadastrar no e-INPI. Cliente - Pessoa física ou jurídica domiciliada no país que não possua um procurador - Se você é o próprio interessado, e deseja se cadastrar para criar login e senha, cadastre-se aqui. Advogado ou Pessoa física com o instrumento de procuração para representar um cliente nos serviços solicitados - Se você é um Advogado ou Pessoa física com o instrumento de procuração para representar um cliente junto ao INPI, cadastre-se aqui. Para alteração de cadastro no e-INPI, clique aqui. Em caso de dúvidas sobre como recuperar senha, acesso aos serviços e outros, acesse a página de Perguntas Frequentes sobre Acesso aos Sistemas.

Em seguida, aceite o **"TERMO DE ADESÃO"**, em que constam as condições gerais do serviço.

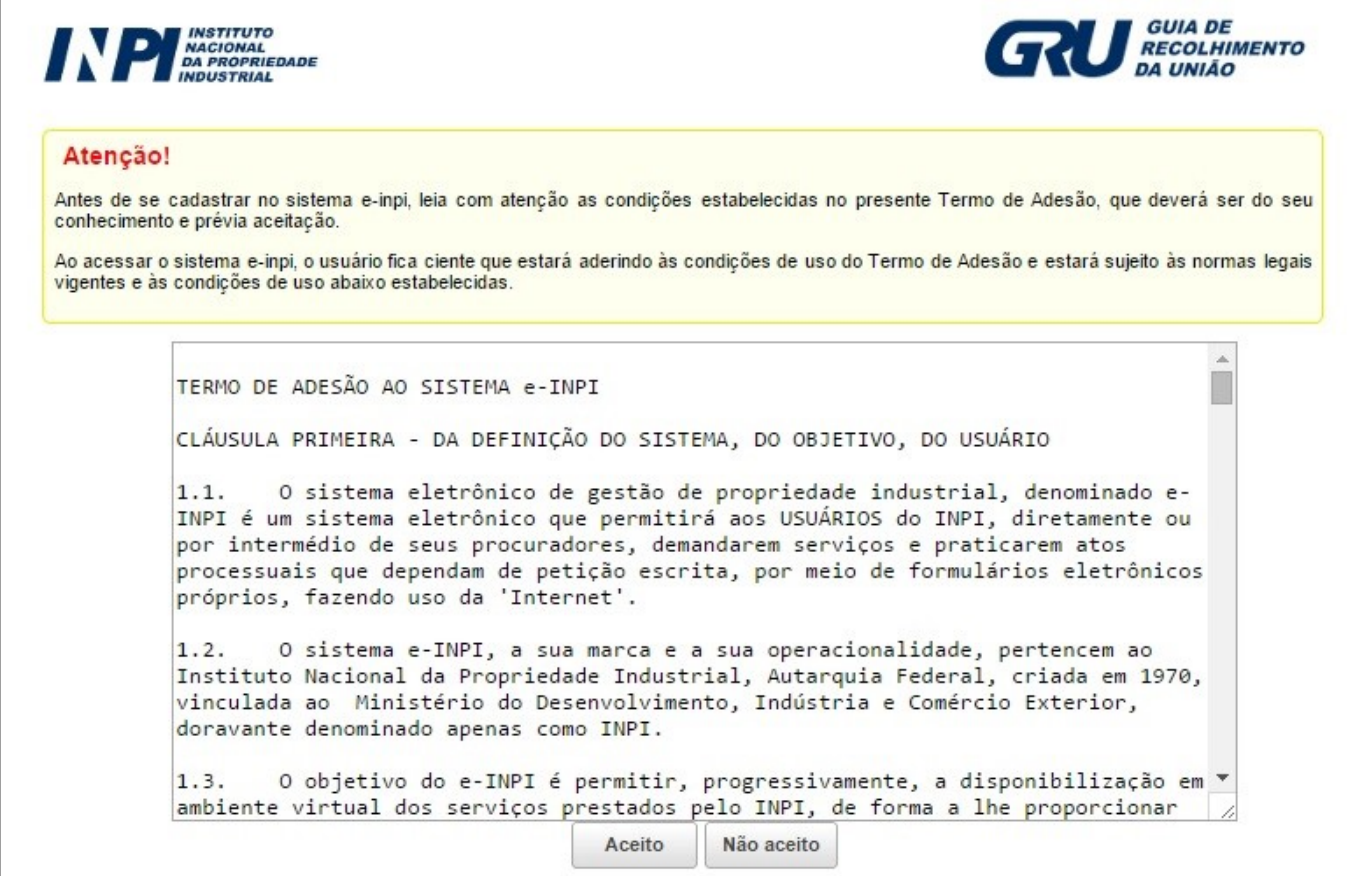

Posteriormente, haverá o direcionamento para a área de cadastro.

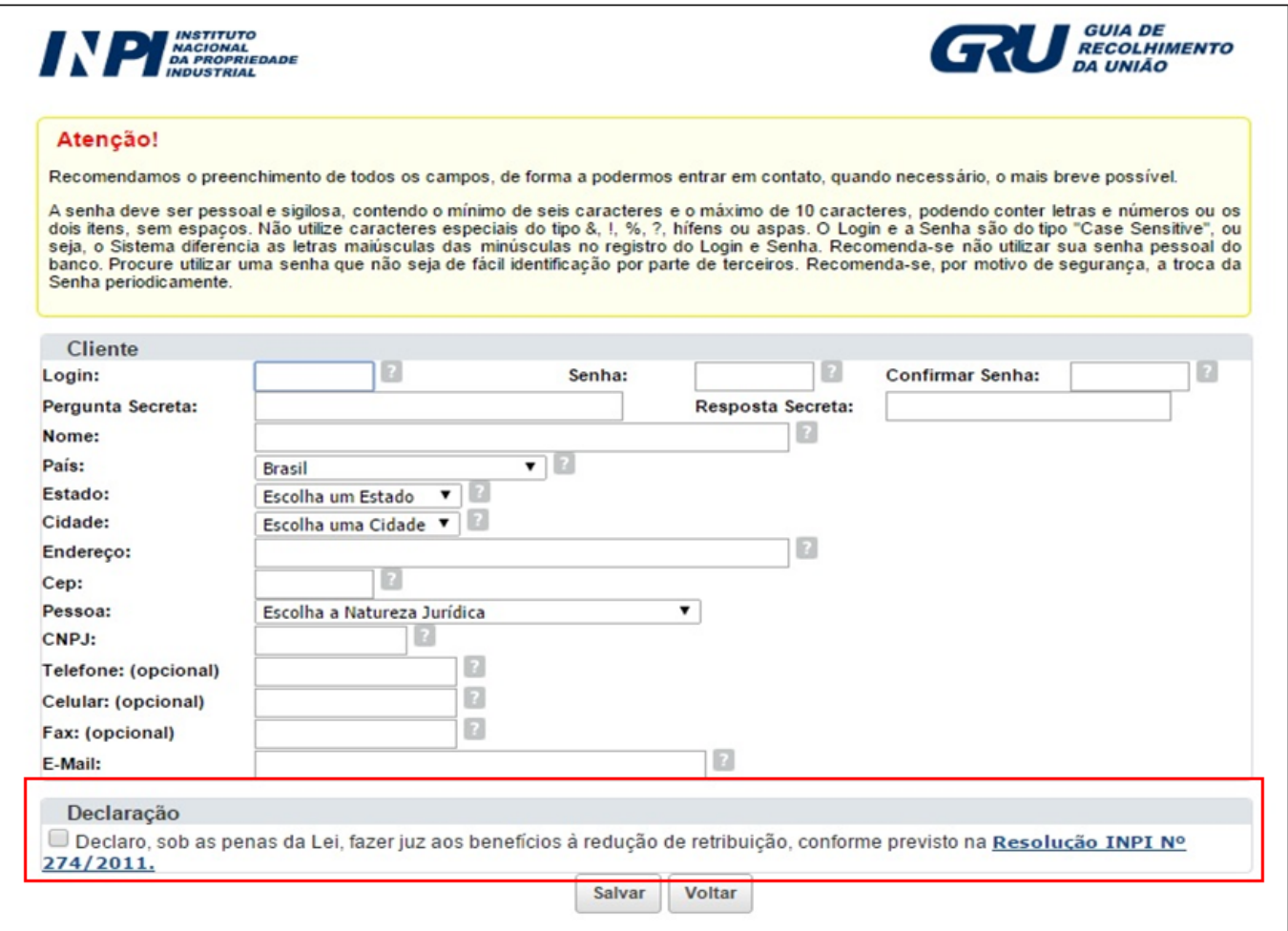

Preencha os campos exigidos. Se for o caso, clique na caixa correspondente à declaração de que faz jus aos benefícios de redução da retribuição, conforme previsto na Resolução INPI n.º 274/11. Em seguida, clique em **"Salvar"**.

A senha cadastrada é de uso pessoal e intransferível. Transmitir a senha a terceiros pode acarretar problemas futuros. **Recomenda-se que o requerente da IG tenha uma senha e seu procurador outra.** Assim, não é necessário que o procurador saiba a senha do requerente para emitir uma GRU.

Mantenha sempre atualizado o seu cadastro no INPI. A atualização e a alteração do cadastro devem ser feitas [no](file:///D:/Users/vinicio.avelino/Downloads/Ocorrências/AppData/Local/Microsoft/Windows/INetCache/AppData/Local/Microsoft/Windows/INetCache/Content.Outlook/9IGZQNWT/no) **Sistema e-INPI**. É unicamente com base nas informações do cadastro que o INPI entra em contato com o usuário. Portanto, toda e qualquer mudança de dados, além, é claro, de quaisquer alterações que interfiram no curso do processo junto ao INPI, devem ser comunicadas imediatamente ao Instituto.

<span id="page-6-0"></span>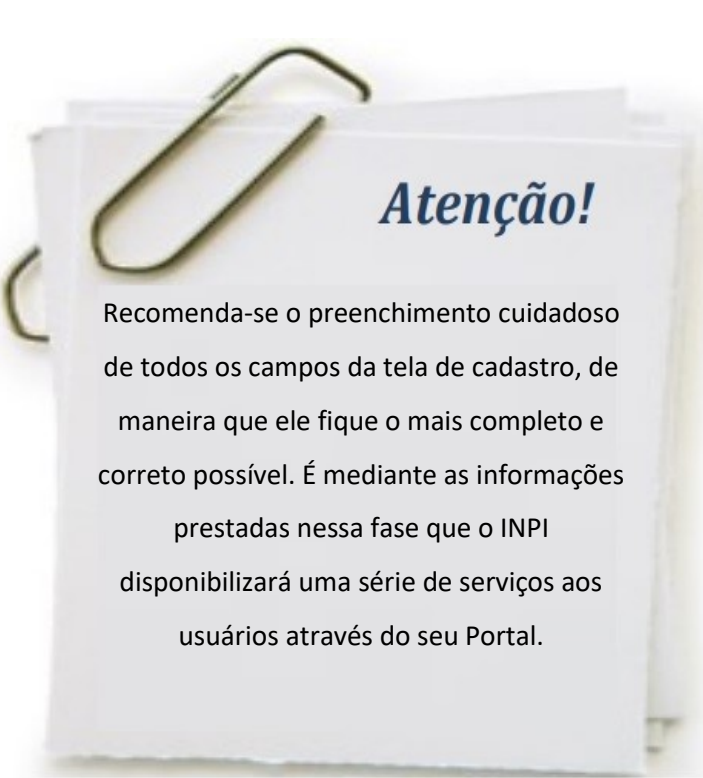

#### *2.1. Como recuperar a senha*

Em caso de esquecimento ou qualquer outro motivo que não se tenha login e senha, acesse a tela inicial do Portal, clique em Cadastro no e-INPI e selecione PERGUNTAS FREQUENTES SOBRE ACESSO AOS SISTEMAS.

#### *2.2. Como alterar o cadastro*

Para realizar o procedimento de alteração cadastral acesse a tela inicial do Portal, clique em Cadastro no e-INPI e selecione **alteração de cadastro.**

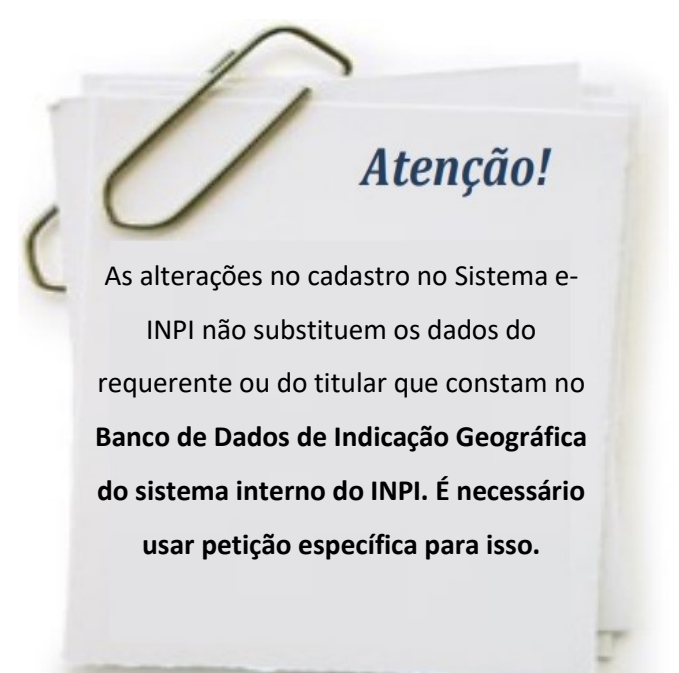

*ANEXO AO MANUAL DE INDICAÇÕES GEOGRÁFICAS (1ª REVISÃO DA 1ª EDIÇÃO)*

#### <span id="page-7-0"></span>*2.3. Observações gerais relativas ao preenchimento do Sistema e-INPI*

Algumas informações preenchidas durante o cadastro migram automaticamente para os campos **"DADOS DO DEPOSITANTE"** do formulário eletrônico no Sistema e-IG.

Os dados do requerente ou do seu procurador que constarão no formulário eletrônico são:

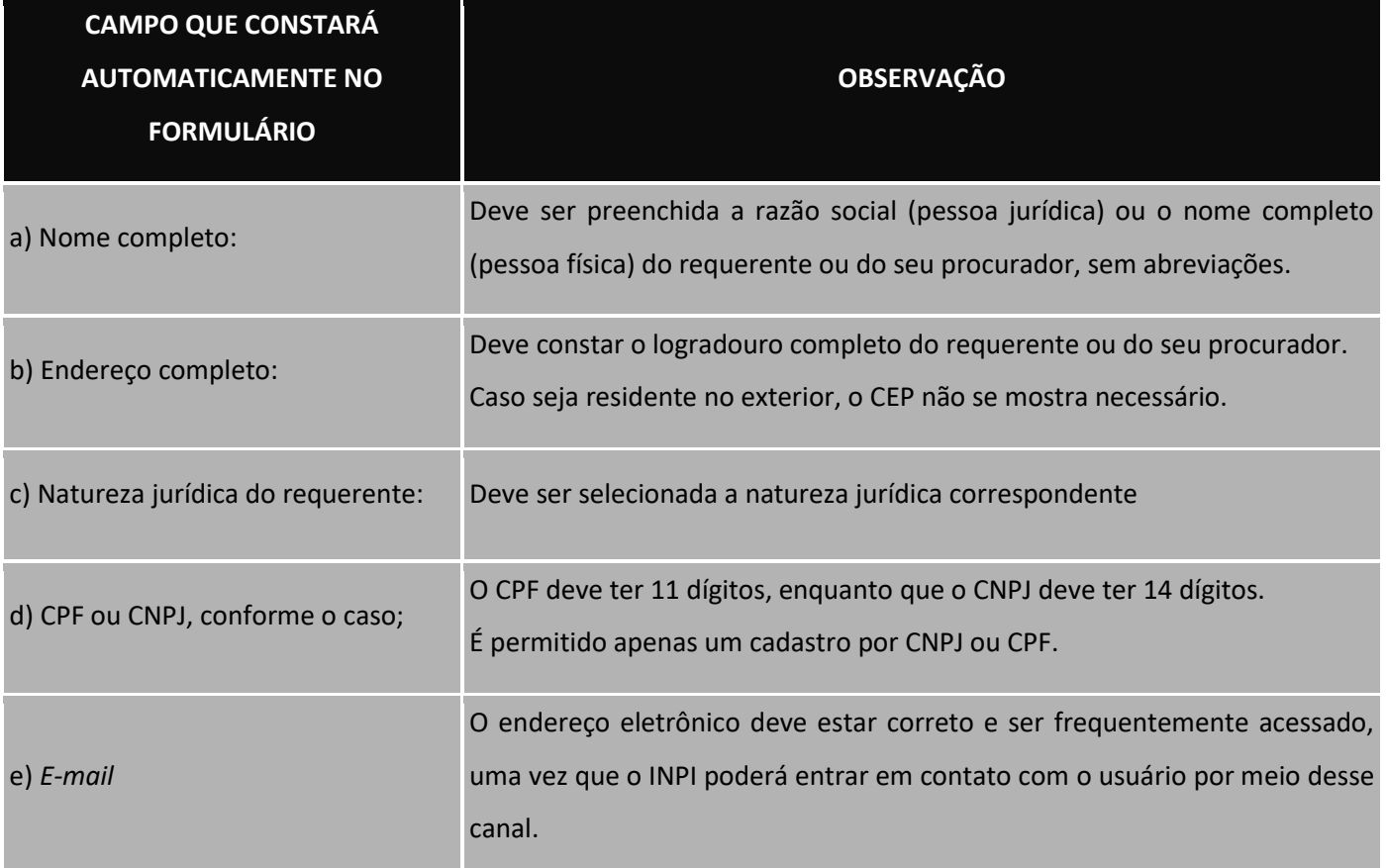

#### **3- TERCEIRO PASSO: CONSULTA À TABELA DE RETRIBUIÇÕES**

A **Tabela de Retribuições dos Serviços Prestados pelo INPI** está disponível no **Portal do INPI** em **Custos e Pagamentos**. Consulte-a antes de efetuar um depósito de pedido de registro ou de apresentar outras petições. Por meio dela é possível tomar conhecimento da descrição e dos valores de cada serviço. Observe-a antes da emissão da GRU, de forma a emitir o serviço adequado.

#### **4- QUARTO PASSO: EMISSÃO DA GUIA DE RECOLHIMENTO DA UNIÃO (GRU)**

As retribuições referentes aos serviços prestados pelo INPI são efetuadas via Guia de Recolhimento da União (GRU), documento de arrecadação do INPI. É através da GRU que o cidadão efetua pagamentos à Administração Pública Federal.

Após realizar o cadastro no Sistema e-INPI, acesse **Sistemas de Peticionamento**.

*ANEXO AO MANUAL DE INDICAÇÕES GEOGRÁFICAS (1ª REVISÃO DA 1ª EDIÇÃO)*

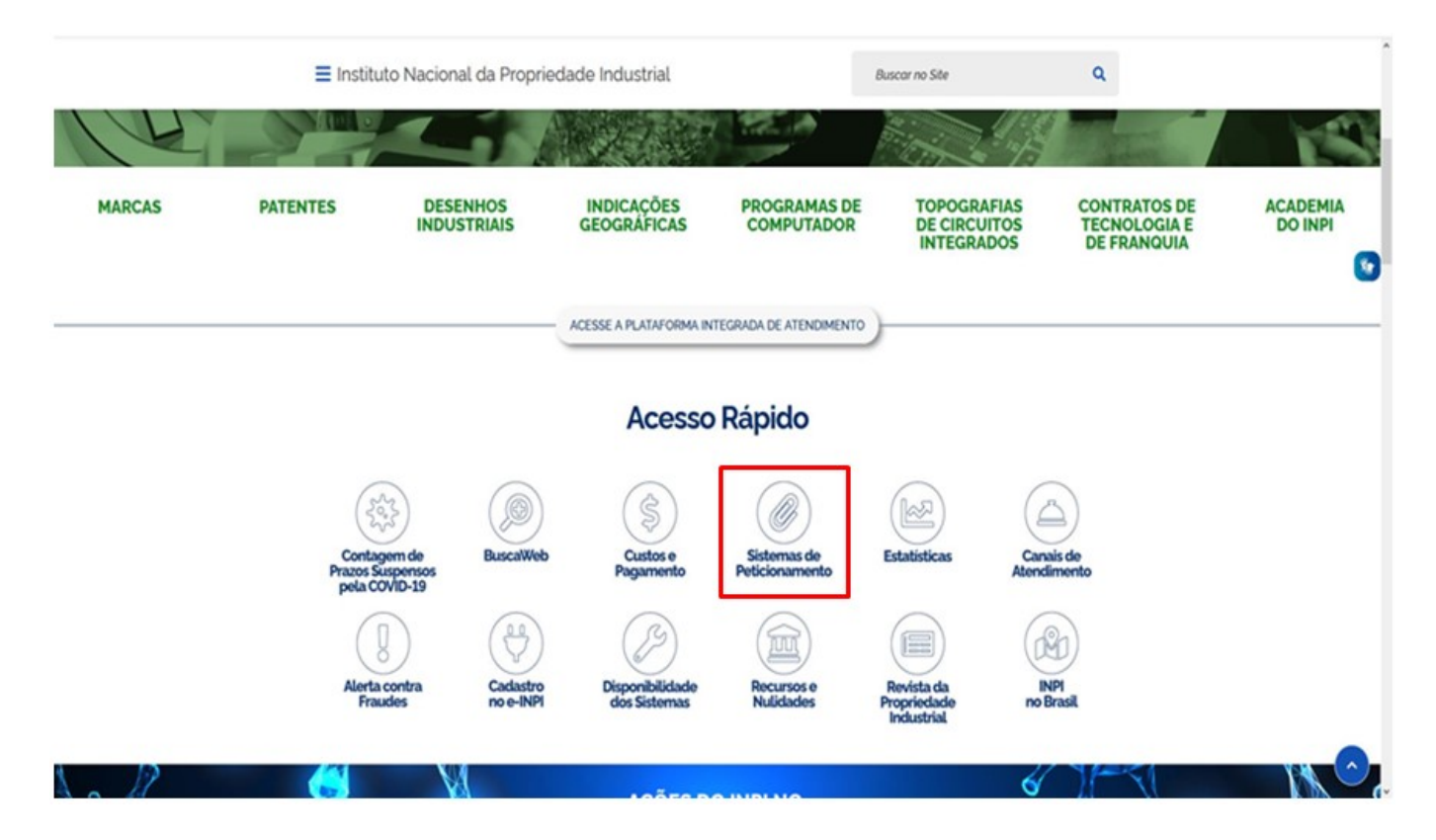

Em seguida, acesse o **Sistema e-IG (Indicações Geográficas)**.

→ Serviços > Sistemas de Peticionamento

#### Sistemas de Peticionamento

Publicado em 25/05/2020 18h19 | Atualizado em 21/07/2020 17h31

Nesta página, são divulgados os links de acesso aos sistemas de peticionamento relativos aos serviços prestados pelo INPI.

Em caso de dúvidas sobre como recuperar senha, acesso aos serviços e outros, acesse a página de Perguntas Frequentes sobre Acesso aos Sistemas.

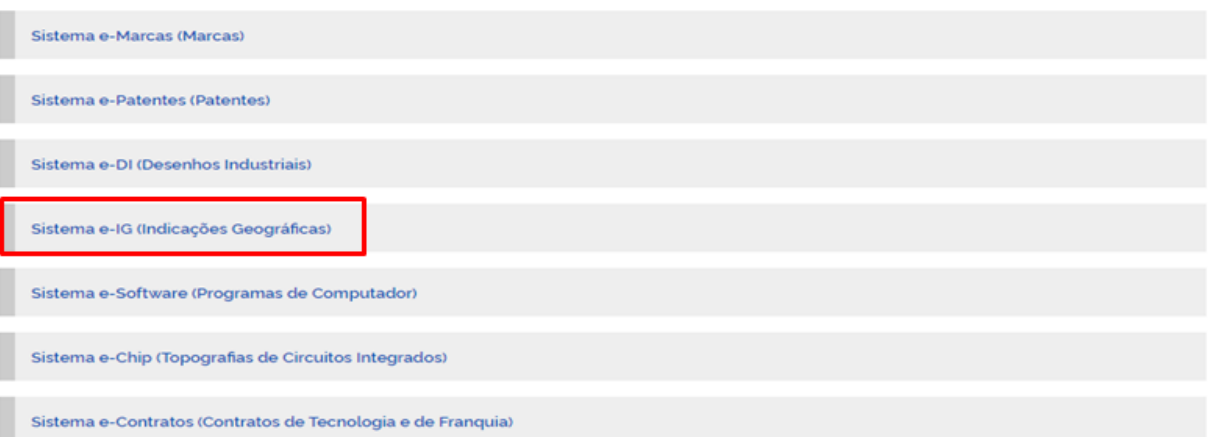

Compartilhe:  $f$ 

ی ہو

Ao clicar no link, abrirá uma nova tela. Clique em e-IG.

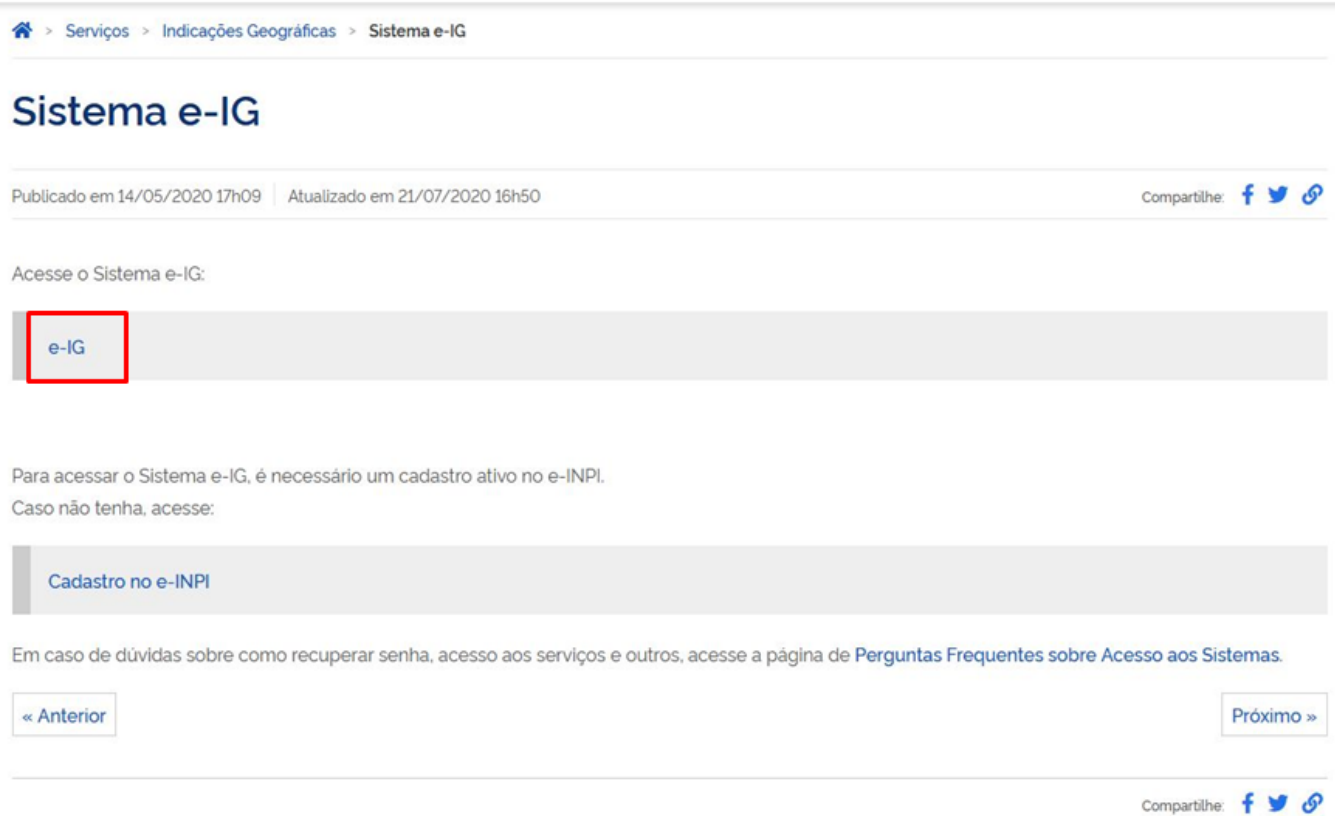

A tela para autenticação do usuário se abrirá. Preencha com os mesmos *login* e a senha, previamente cadastrados no Sistema e-INPI.

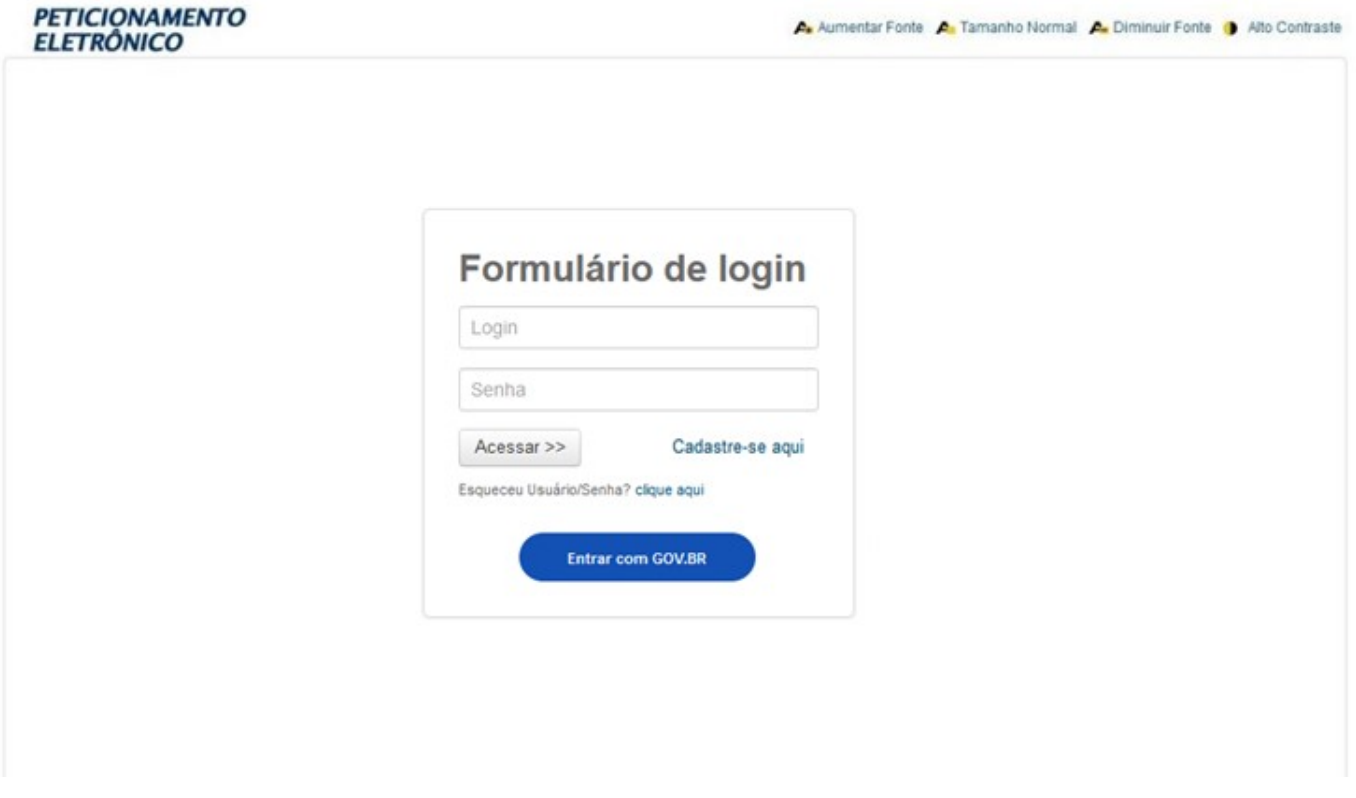

Com a integração dos sistemas do INPI ao Login Único do Governo Federal, os usuários já cadastrados no e-INPI também podem acessar o módulo GRU por meio do *login* e senha da conta gov.br.

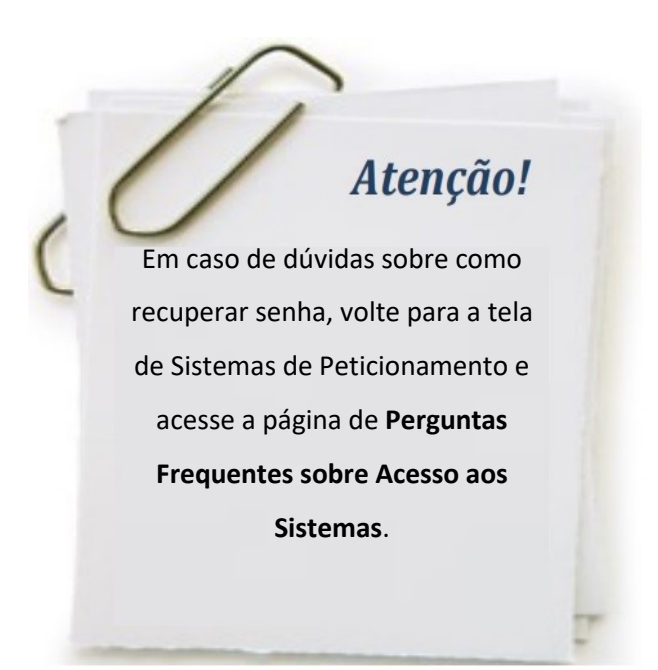

Na tela subsequente, utilize o comando **Não possui sua GRU? gere sua guia aqui.** Em seguida, preencha o *login* e a senha, previamente cadastrados no **Sistema e-INPI**.

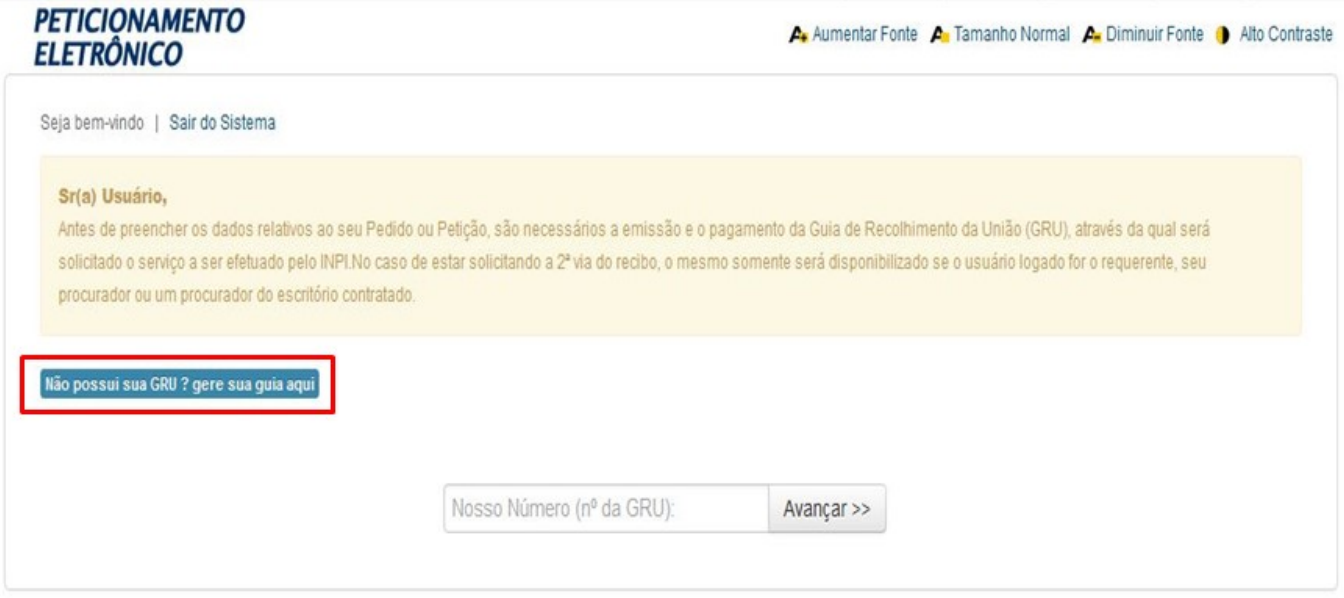

Aparecerá novamente a tela Formulário de login pedindo as informações de login e senha. Preencha e clique em **Acessar.** Em seguida, as seguintes informações serão disponibilizadas.

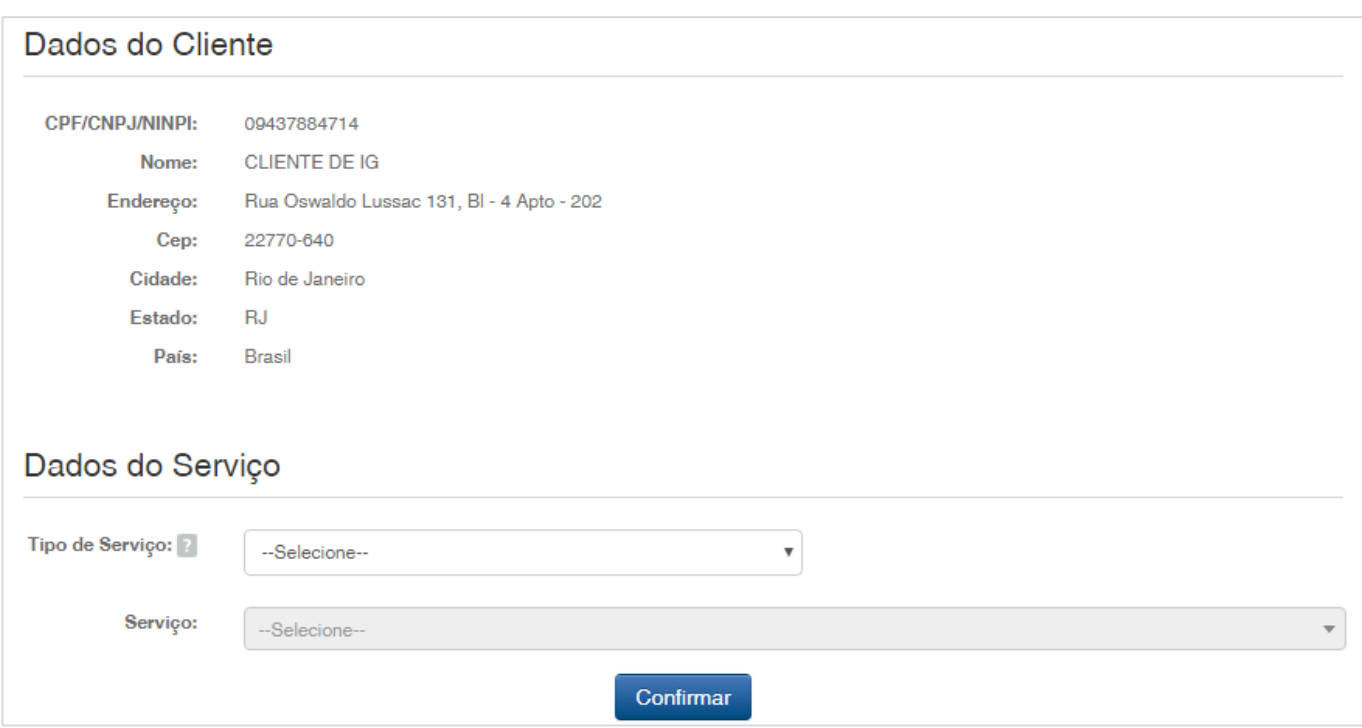

No campo "**Tipo de Serviço"**, selecione "**INDICAÇÕES GEOGRÁFICAS"** e, em seguida, escolha o serviço desejado digitando o respectivo código ou rolando a barra.

Exemplo:

*Pedido de registro de reconhecimento de indicação de procedência (600) Pedido de registro de reconhecimento de denominação de origem (601)* Em seguida, clique em **"Confirmar"**.

#### Dados do Serviço

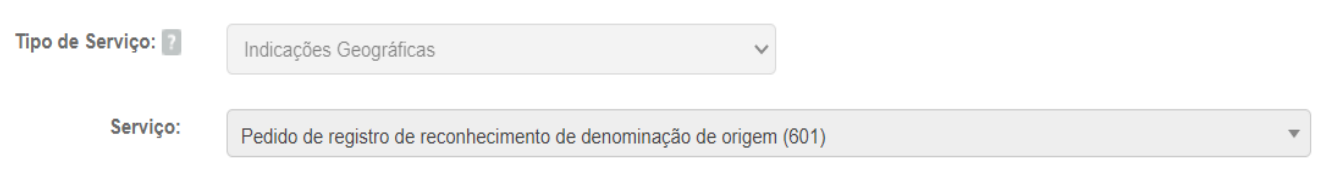

Uma janela com a prévia do serviço solicitado aparecerá na tela. Confira o serviço desejado e os dados informados, tais como código e valor do serviço em questão. Para finalizar, clique em **"Gerar boleto"**. Caso tenha se enganado quanto à escolha do serviço ou ao preenchimento de quaisquer outras informações durante essa fase, clique em "**Cancelar Serviço"**.

#### Dados do Servico

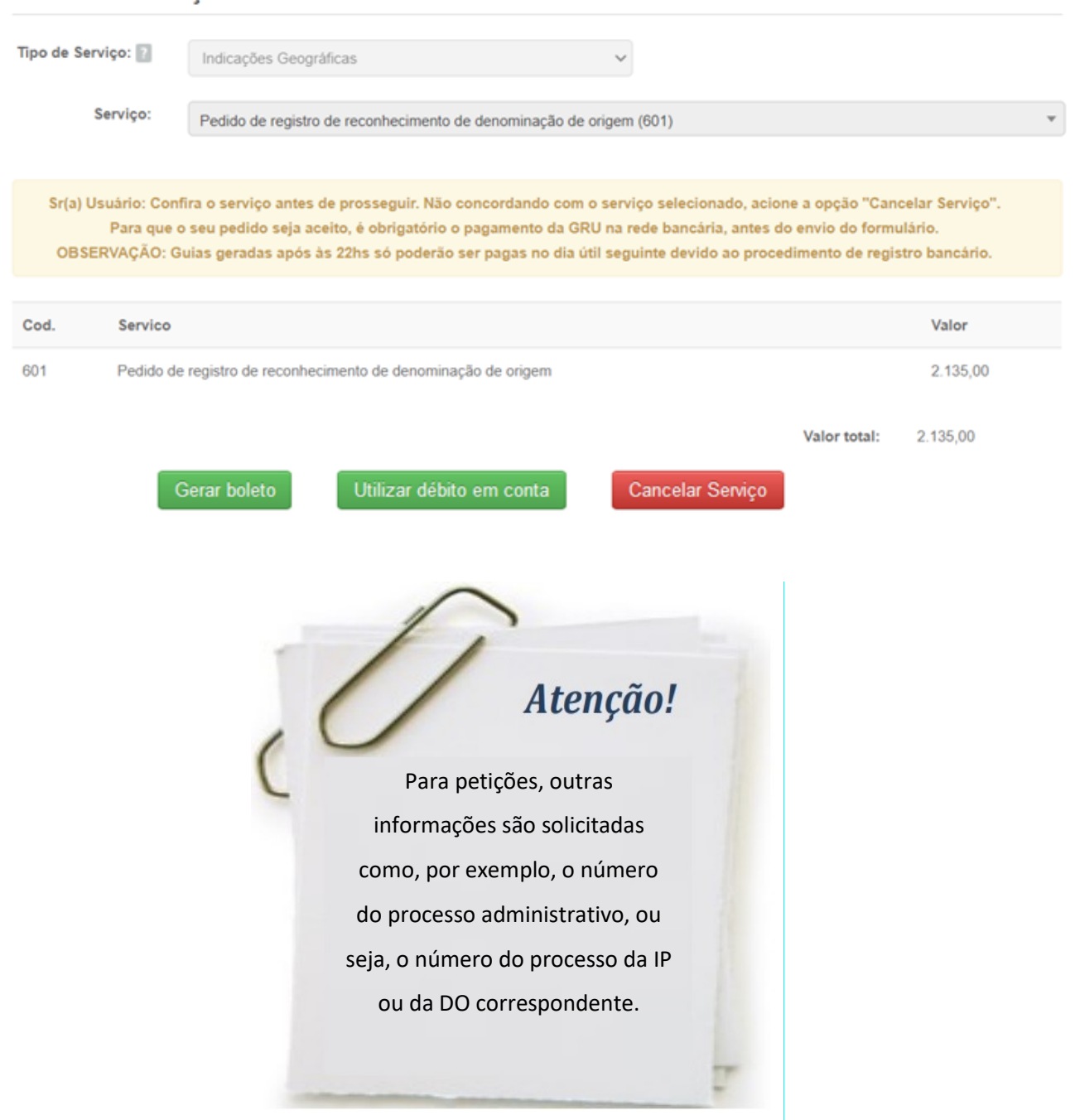

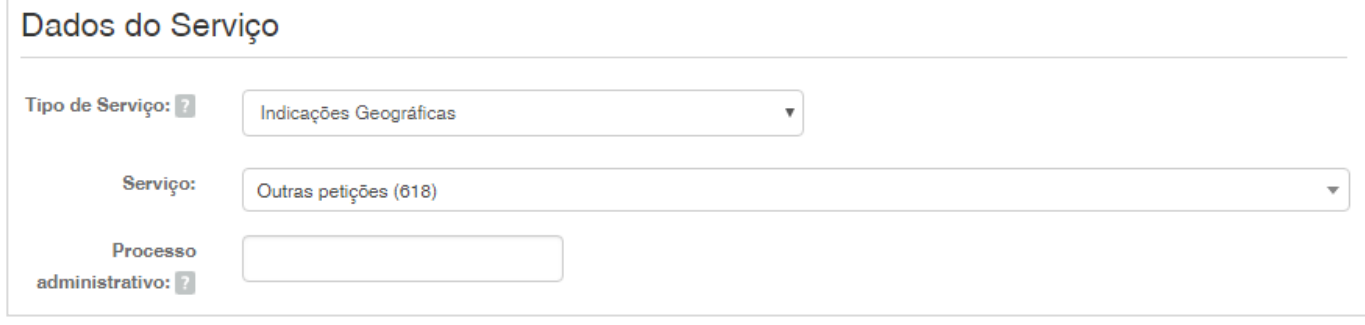

*ANEXO AO MANUAL DE INDICAÇÕES GEOGRÁFICAS (1ª REVISÃO DA 1ª EDIÇÃO)*

Após ter clicado em **Gerar boleto**, a tela abaixo se abrirá. Leia atentamente as instruções contidas e clique em **"Boleto de Pagamento"**. A GRU (Boleto de pagamento) será aberta em uma nova página.

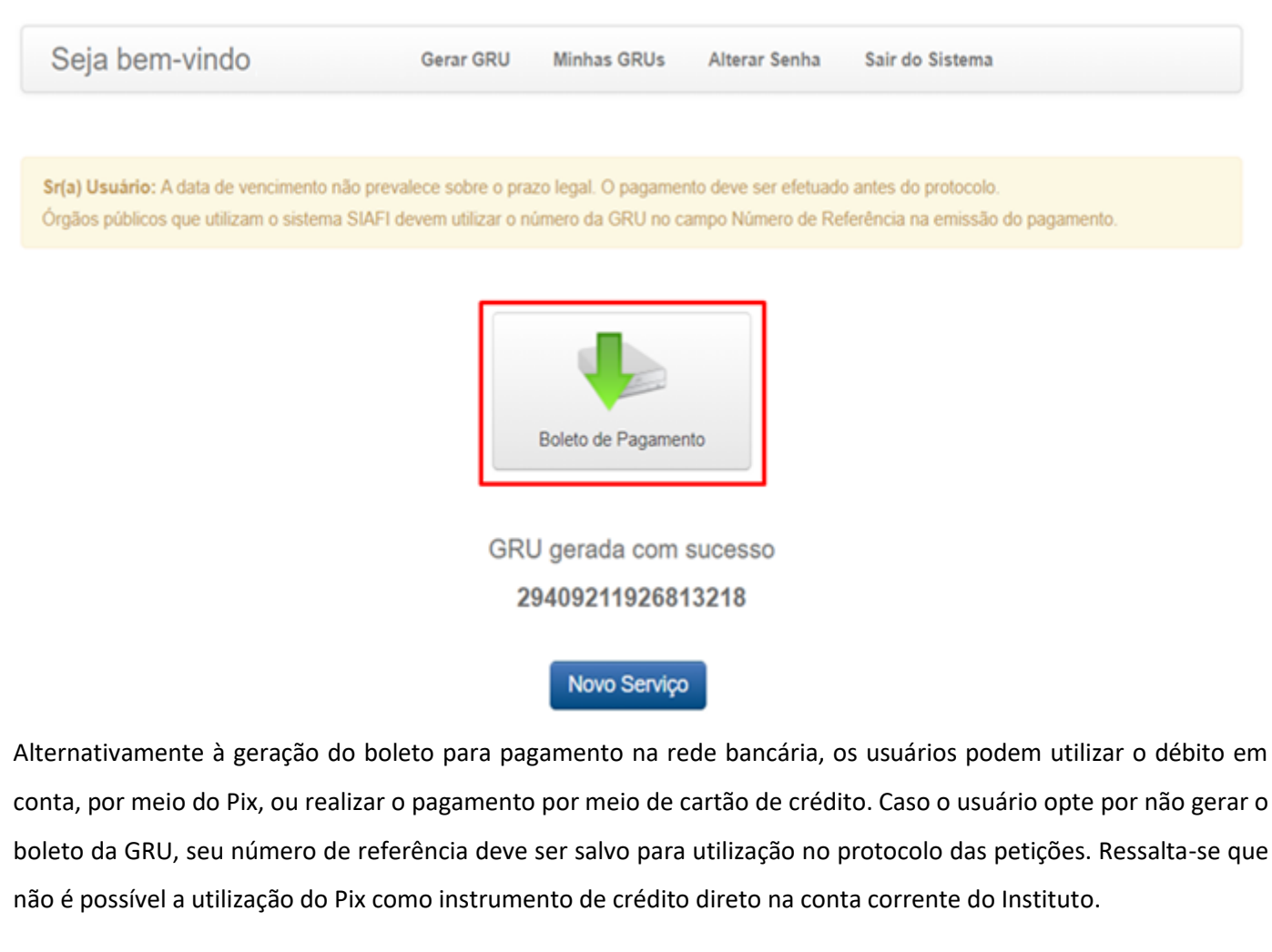

Ao terminar a emissão da GRU, clique em **"Sair do Sistema"**.

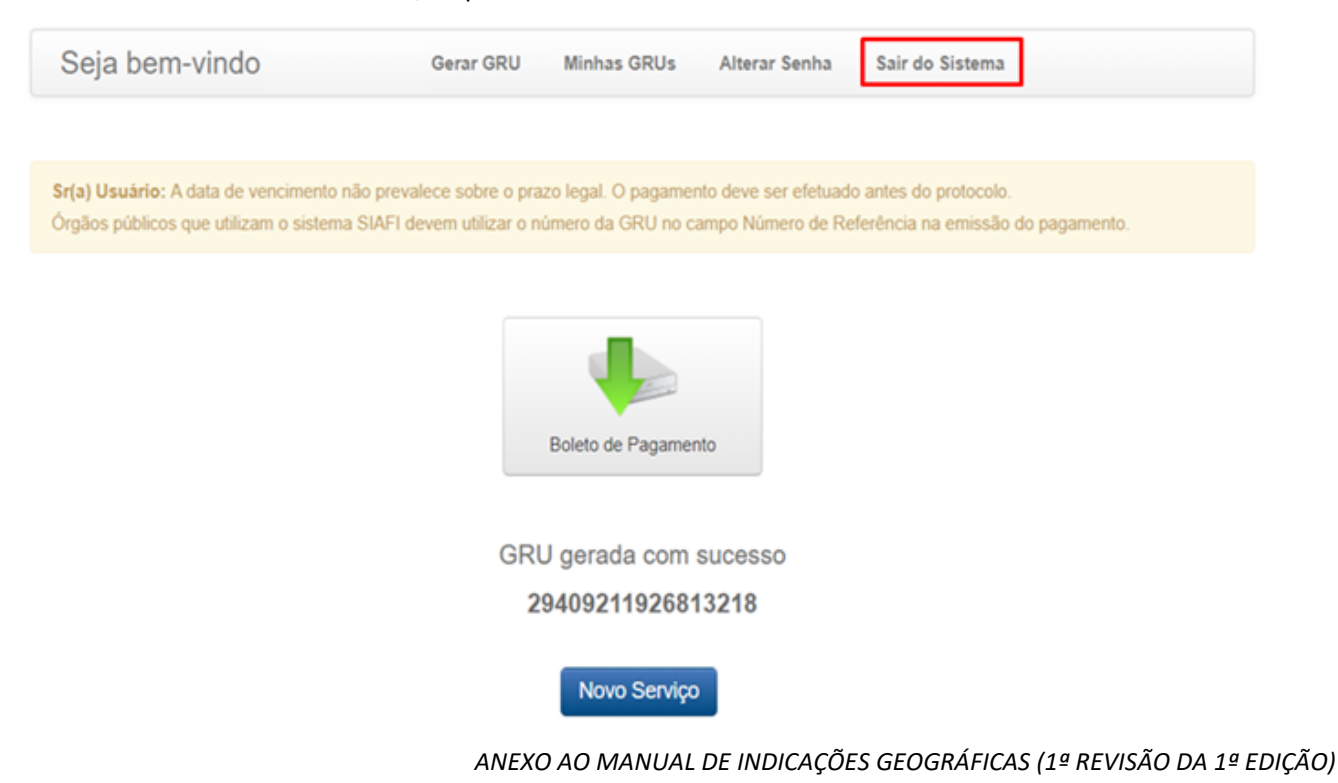

Para realizar outro serviço, se for o caso, clique em **"Novo Serviço"**.

A seguir, um exemplo de GRU, com destaque para o campo **"Nosso Número"**, que possibilitará o acesso ao formulário eletrônico no Sistema e-IG.

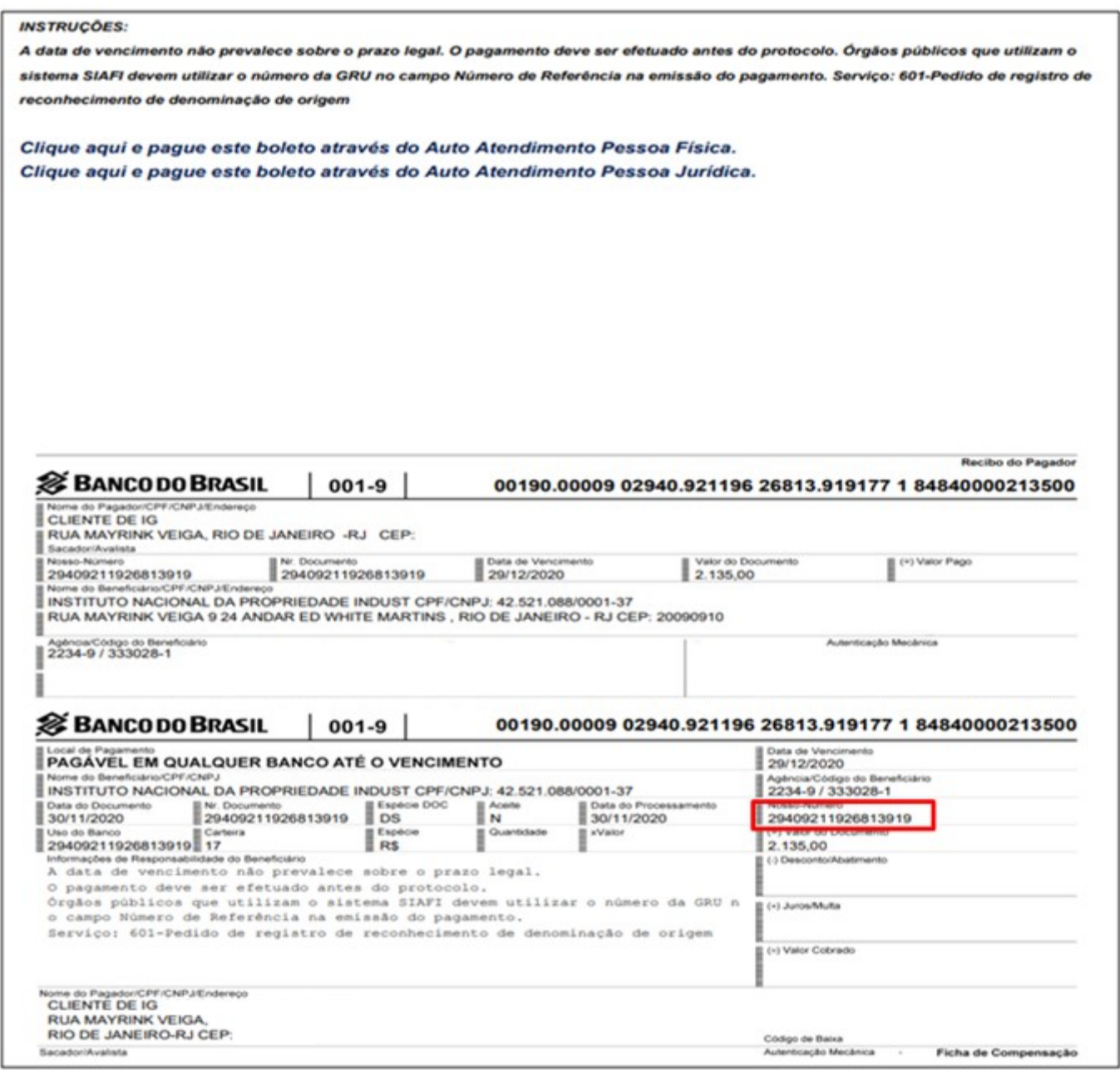

Por meio do número da GRU, é possível emitir uma 2ª via do pedido de registro ou petição, após envio do formulário no Sistema e-IG.

# Atenção!

<span id="page-15-0"></span>Caso queira demandar o mesmo serviço no Sistema e-IG, jamais reutilize a guia. Para isso, selecione novamente o serviço no **Sistema de Emissão de GRU** e gere uma nova GRU. Caso tenha se enganado e pago uma GRU que não corresponda ao serviço solicitado no Sistema e-IG, gere uma nova guia, mediante seleção correta do serviço desejado. Nesse caso, como a GRU foi paga, mas não foi utilizada para o serviço correspondente, solicite a restituição de retribuição paga indevidamente. Para isso, na tela dados do cliente, selecione **"ADMINISTRAÇÃO GERAL"** no campo **"Tipo de Serviço"**. Em seguida, no campo **"Serviço"**, escolha **– Restituição de retribuição**  (801).

#### **5- QUINTO PASSO: PAGAMENTO DA RETRIBUIÇÃO**

De posse da GRU, observe que:

a) O pagamento na rede bancária deve ser obrigatoriamente realizado antes do envio do formulário eletrônico no **Sistema e-IG**, sob pena do serviço solicitado não ser considerado;

b) A GRU gerada possui vencimento para o 29º (vigésimo nono) dia subsequente a sua data de emissão. Porém, **caso pretenda enviar o seu pedido ou petição na data de hoje, efetue o pagamento até a data de hoje**, pois a data de vencimento da GRU não possui relação com os prazos administrativos, os quais deverão ser estritamente observados, conforme preceitua a LPI;

c) A emissão da GRU deve ser efetuada obrigatoriamente pelo requerente ou por seu procurador, nunca por terceiros. Por esse motivo, o acesso ao sistema é condicionado à identificação prévia do usuário. O nome de quem acessa o sistema para a seleção do serviço e consequente emissão da GRU constará impresso na guia gerada, ficando consignada a vinculação do usuário em questão ao ato praticado;

*ANEXO AO MANUAL DE INDICAÇÕES GEOGRÁFICAS (1ª REVISÃO DA 1ª EDIÇÃO)*

<span id="page-16-0"></span>d) Para fins de validade dos atos praticados que dependam de pagamento de retribuição, o serviço pretendido será considerado como efetivamente pago somente após a conciliação bancária da respectiva GRU.

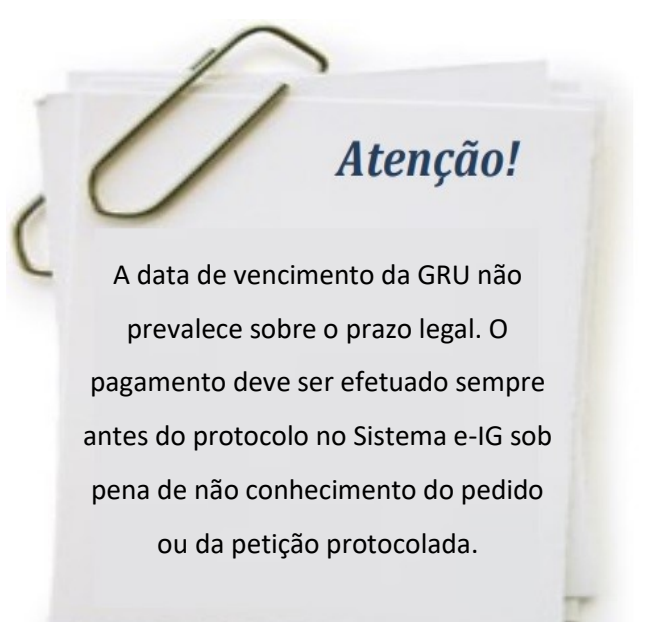

Alternativamente à geração do boleto para pagamento na rede bancária, os usuários podem utilizar o débito em conta, por meio do Pix. Caso o usuário opte pelo pagamento via Pix e não gere o boleto da GRU, seu número de referência deve ser salvo para utilização no protocolo das petições. Ressalta-se que não é possível a utilização do Pix como instrumento de crédito direto na conta corrente do Instituto.

#### *5.1. Pagamento da retribuição fora dos horários ou dos dias de expediente bancário*

Para fins de pagamento da retribuição referente ao depósito de pedido de registro de IG ou de outras petições, a data da operação bancária será considerada como a data efetiva do pagamento, ainda que tenha sido realizada em horários ou em dias durante os quais não há expediente bancário, desde que efetivamente comprovada.

Ressalta-se que, conforme determina o art. 16, inciso IV, da Portaria INPI nº 4/22, o envio do comprovante de pagamento da retribuição contendo claramente o n.º da GRU, a data de pagamento e a autenticação bancária legíveis é item obrigatório da documentação de um pedido de registro de IG, independentemente do horário de pagamento da mesma.

<span id="page-17-0"></span>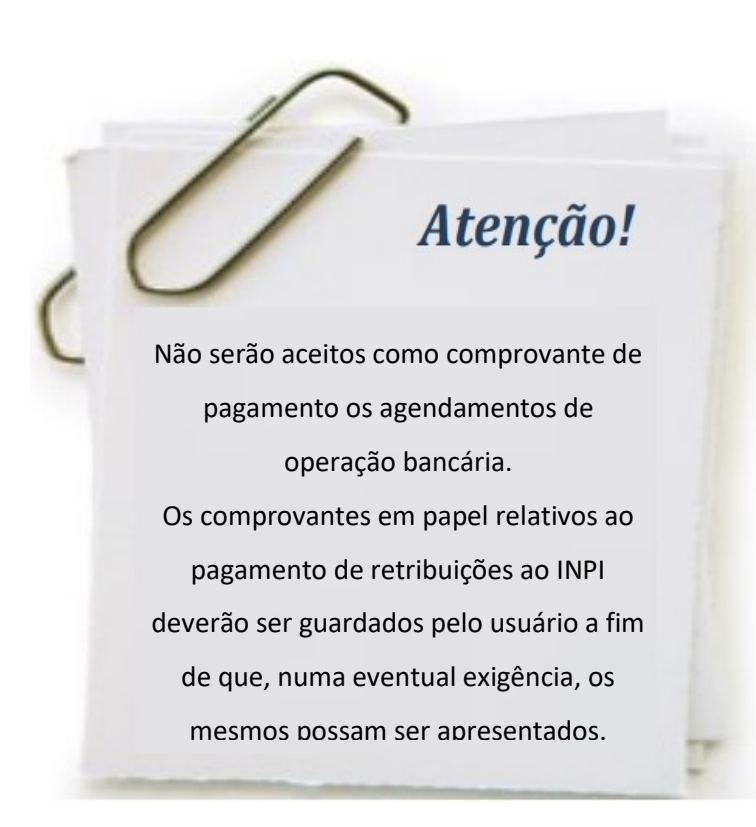

## **6- SEXTO PASSO: ACESSO E PREENCHIMENTO DOS FORMULÁRIOS ELETRÔNICOS DE PEDIDOS E PETIÇÕES DE INDICAÇÃO GEOGRÁFICA**

Após o cadastro no e-INPI e o pagamento da GRU, acesse os formulários eletrônicos do **Sistema e-IG**, utilizando-se dos **mesmos** *login* **e senha do Sistema e-INPI e do sistema de emissão da GRU**, conforme os passos a seguir.

a) No portal do INPI, clique em "Sistemas de Peticionamento**".**

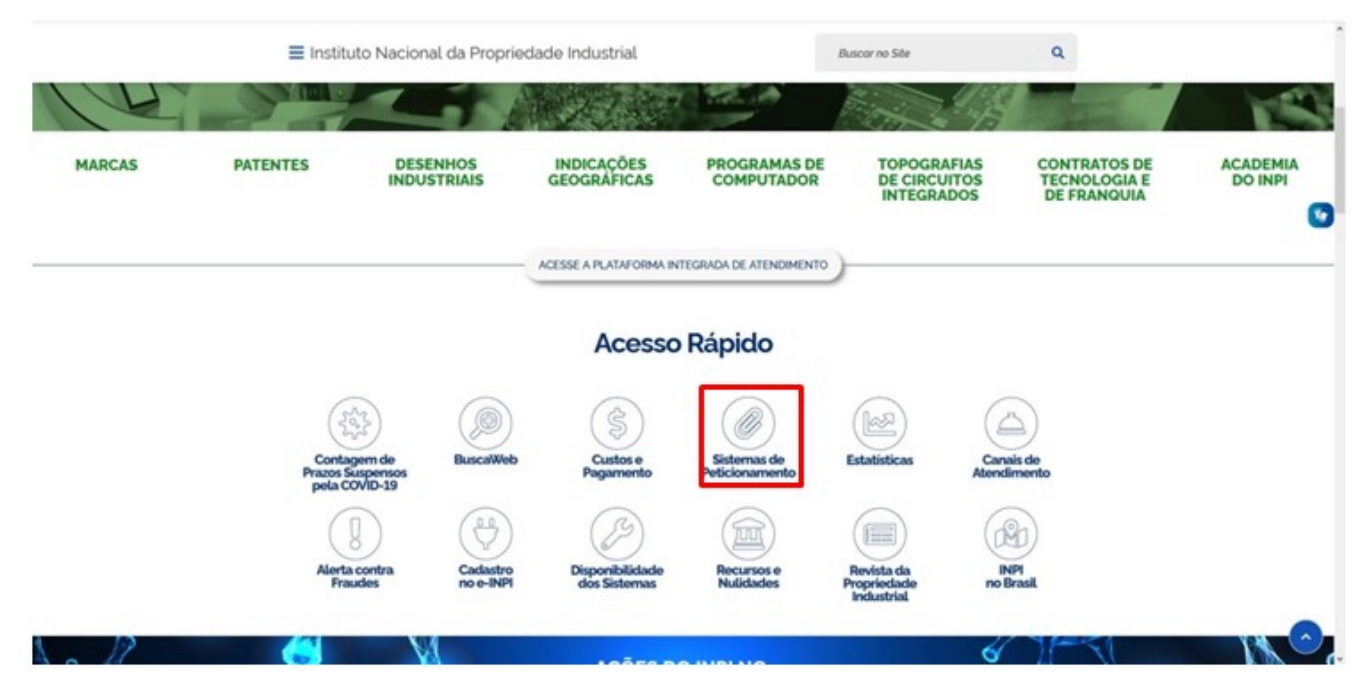

*ANEXO AO MANUAL DE INDICAÇÕES GEOGRÁFICAS (1ª REVISÃO DA 1ª EDIÇÃO)*

#### b) Clique em **Sistema e-IG (Indicações Geográficas)**

→ Serviços > Sistemas de Peticionamento

#### Sistemas de Peticionamento

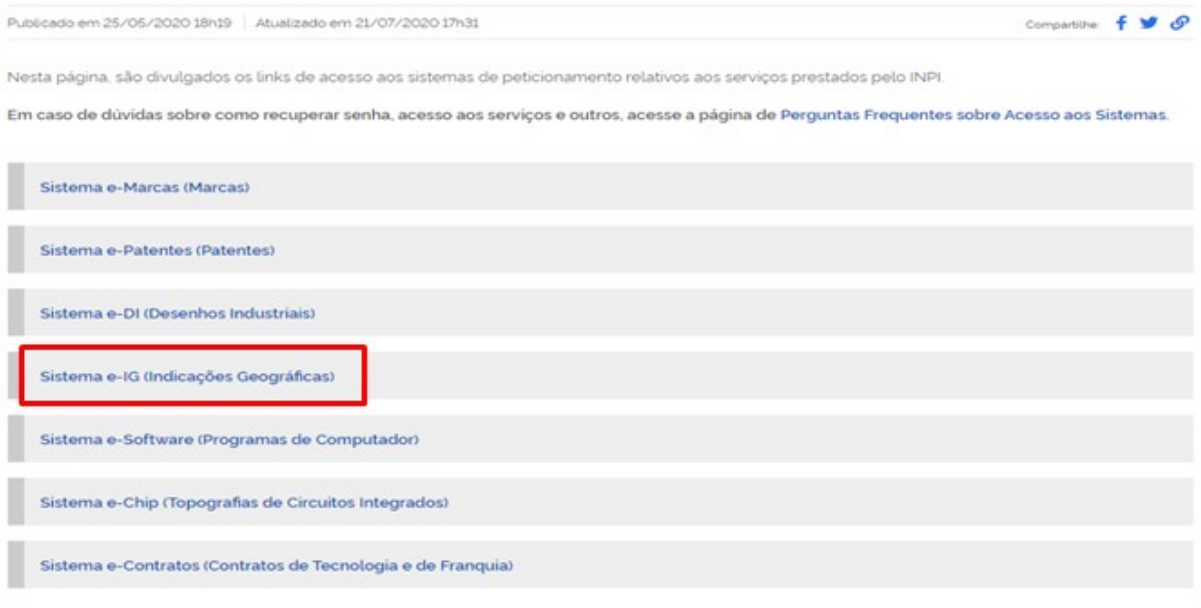

#### c) Clique em e-IG.

※ > Serviços > Indicações Geográficas > Sistema e-IG

### Sistema e-IG

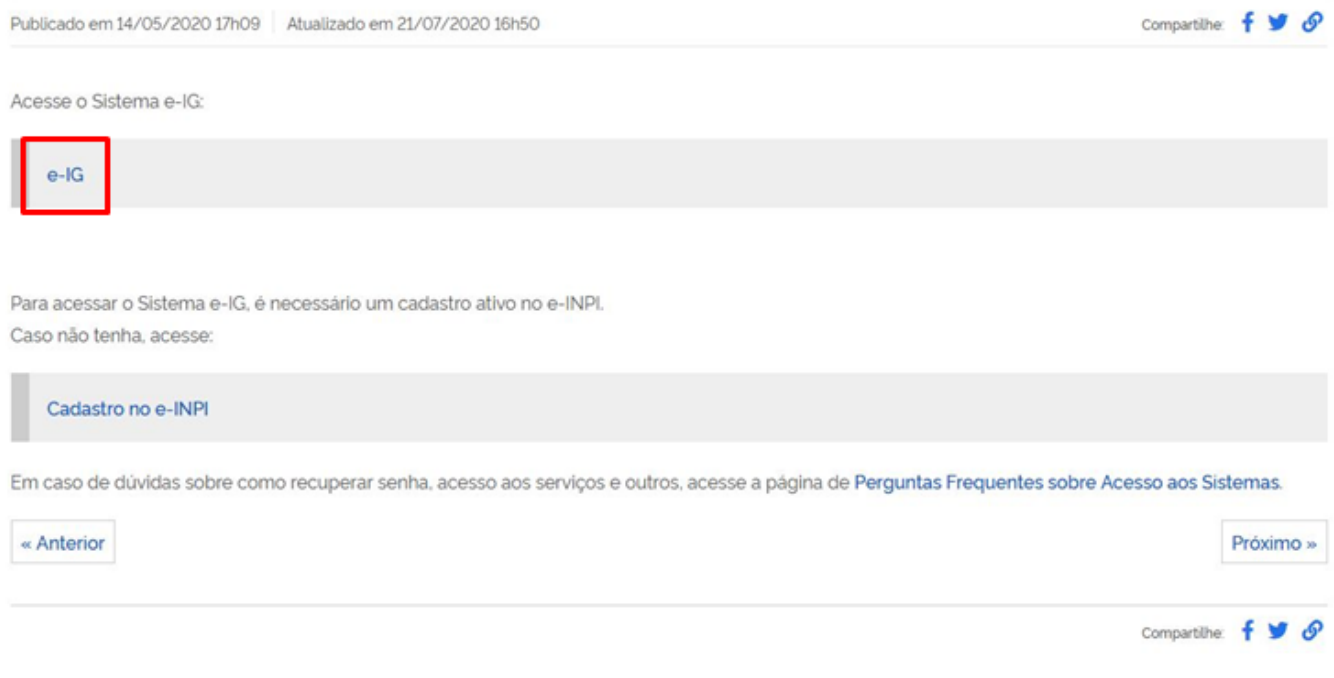

d) Preencha o *login* e a senha.

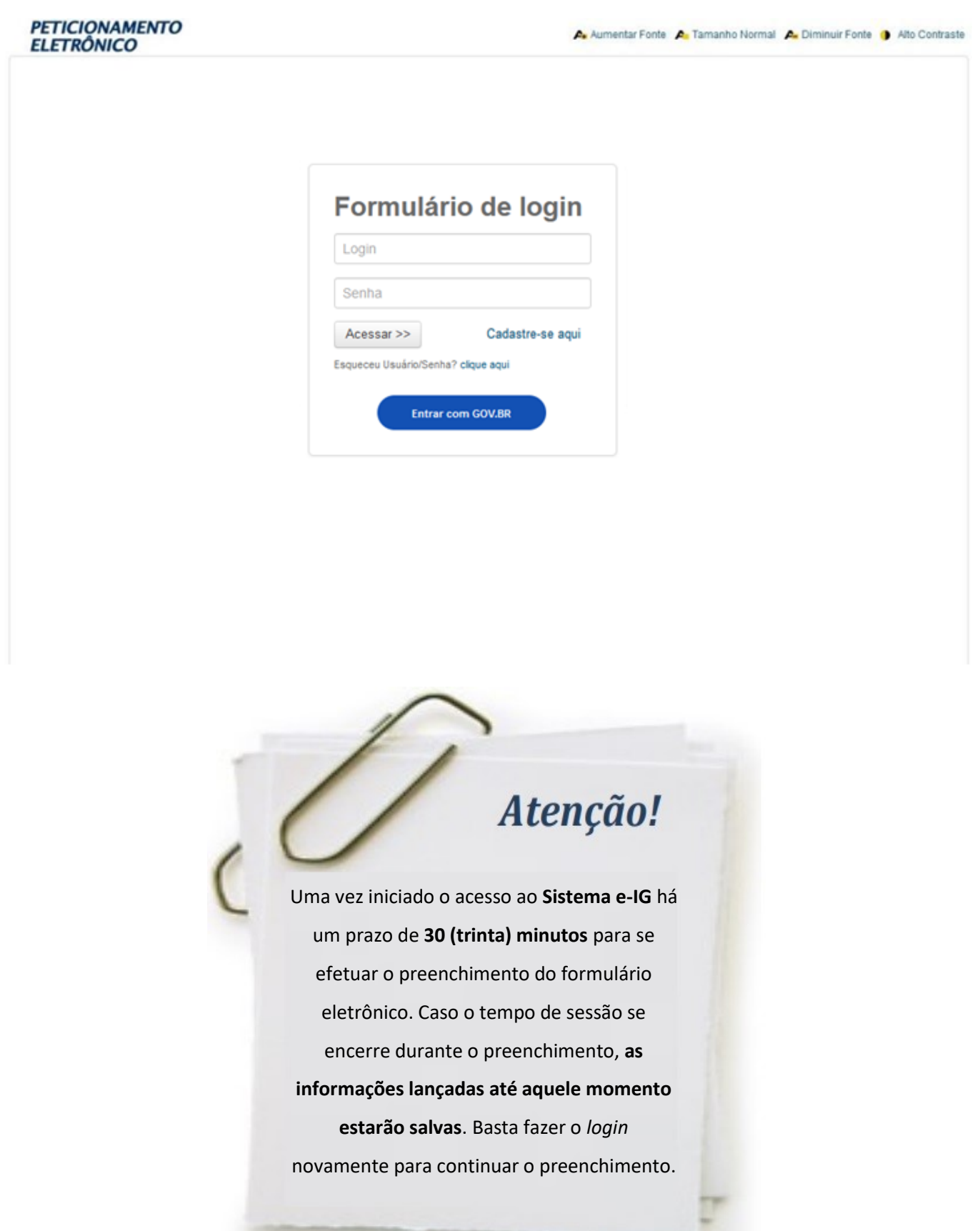

*ANEXO AO MANUAL DE INDICAÇÕES GEOGRÁFICAS (1ª REVISÃO DA 1ª EDIÇÃO)*

<span id="page-20-0"></span>Com a integração dos sistemas do INPI ao Login Único do Governo Federal, os usuários já cadastrados no e-INPI também podem acessar o módulo GRU por meio do login e senha da conta gov.br.

#### *6.1. Acesso ao formulário eletrônico*

Após fornecer *login* e senha e clicar em **"Acessar"**, insira o **número da GRU devidamente paga, também chamado "nosso número",** no campo correspondente.

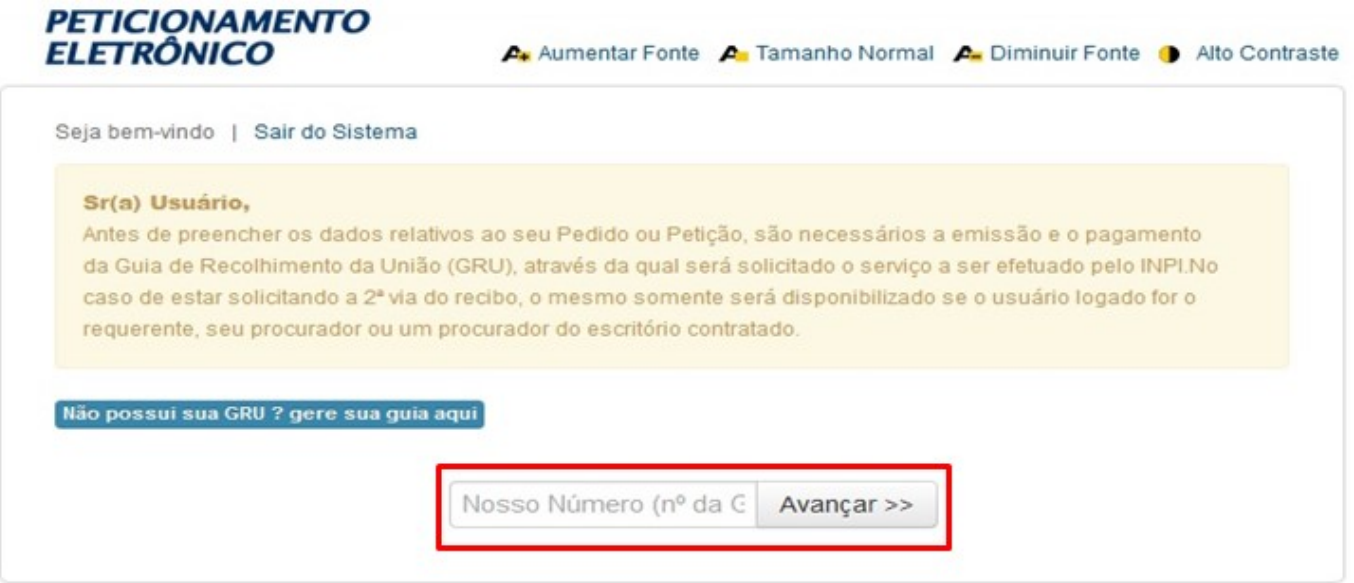

Ao inserir o número da GRU no campo apropriado, o acesso ao formulário eletrônico de pedido de registro de IG ou qualquer outra petição estará liberado. O formulário reproduzirá as informações referentes ao requerente e ao seu procurador, caso haja, que foram preenchidas no Sistema e-INPI. Portanto, esses campos não poderão ser alterados.

No Sistema e-IG, os dados do requerente **precisam ser atualizados** obrigatoriamente no que diz respeito à nacionalidade e à qualificação do mesmo. A exceção se dá para pessoas jurídicas, isentas da atualização de qualificação. Clique em **Editar** e faça as atualizações.

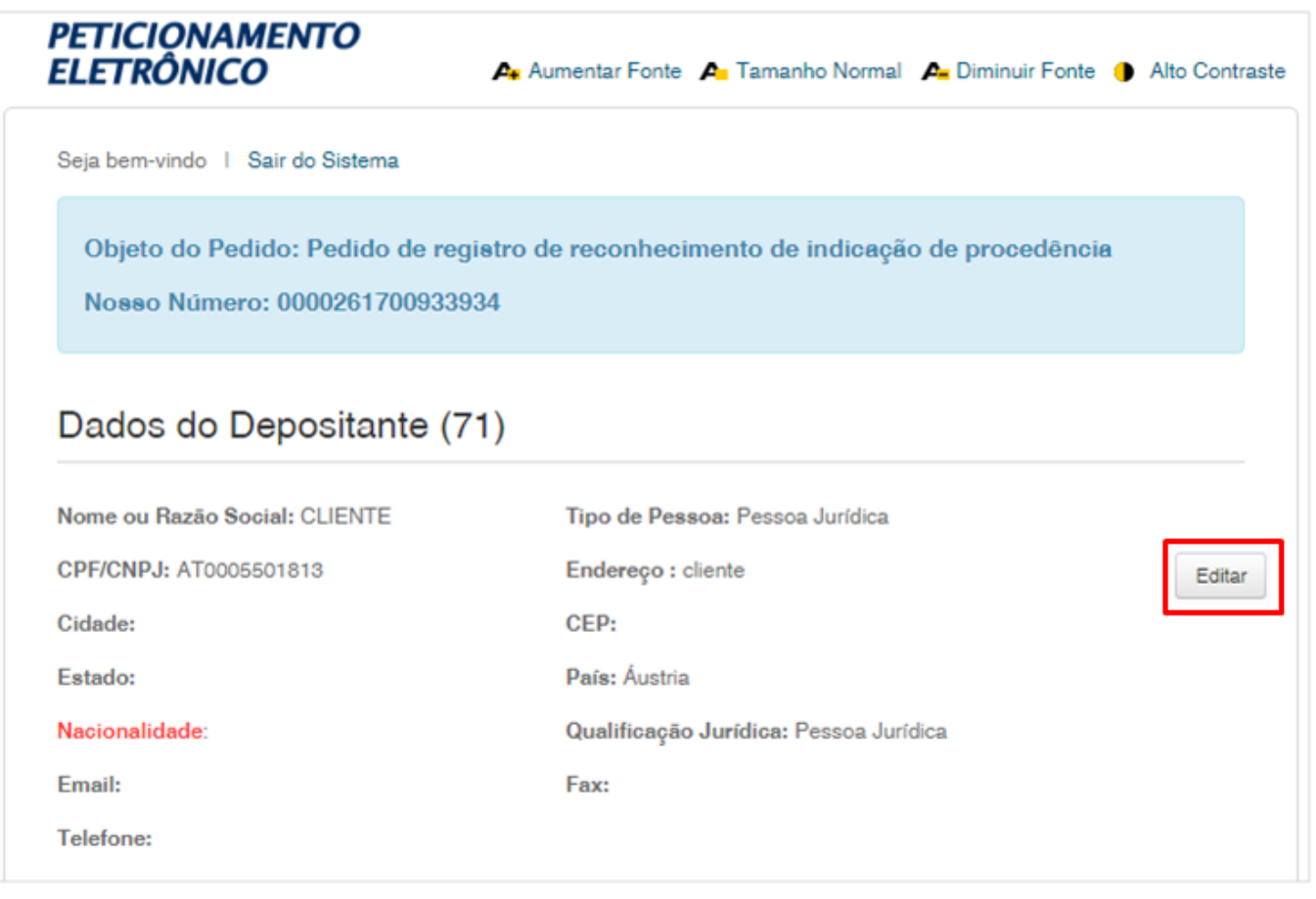

Os dados relativos ao procurador serão os mesmos cadastrados quando da sua identificação no Sistema e-INPI. Assim, caso o acesso ao formulário eletrônico seja realizado pelo procurador, o formulário trará 2 (dois) campos básicos: um referente aos dados do requerente e outro referente aos dados do procurador.

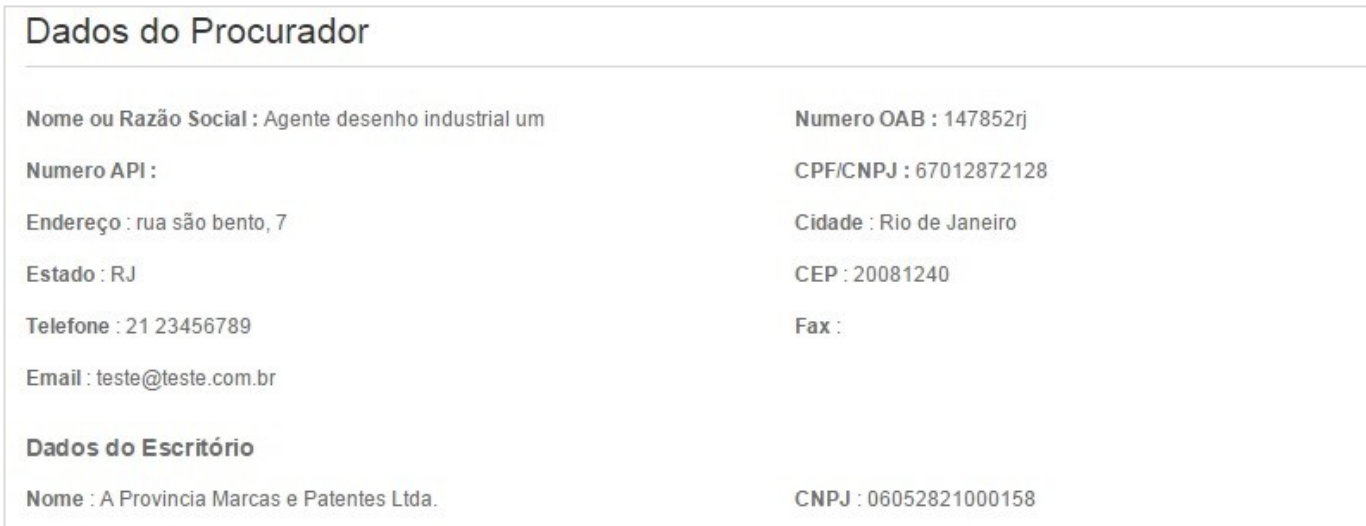

#### <span id="page-22-0"></span>*6.2. Dados do Pedido de Registro de Indicação Geográfica*

Preencha cada campo cuidadosamente. Observe os exemplos em cada tópico a seguir.

#### *6.2.1 Natureza da Indicação Geográfica*

Neste campo, escolha se a IG está sendo requerida para assinalar produto ou serviço. Este campo é de preenchimento obrigatório.

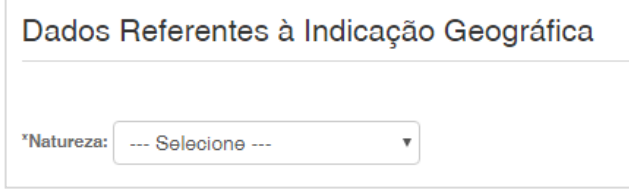

#### *6.2.2 Indicação Geográfica*

Neste campo, insira o **nome da IG, ou seja, o nome geográfico ou seu gentílico a ser protegido.** Por exemplo: Mossoró, Cachoeiro de Itapemirim, Costa Negra, Varginha, Melopolitanas, Astrense.

#### *6.2.3 Produto ou serviço*

Nesse campo deve-se inserir qual o produto ou serviço ao qual a indicação geográfica será atrelada. O produto da IG deve ser expressamente determinado, não se admitindo definições genéricas ou imprecisas com a finalidade de se abarcar diversos produtos em um mesmo pedido de registro. Observe que ele deve estar de acordo com o constante no caderno de especificações técnicas.

Exemplos: Queijo branco de leite bovino; Taças em pedra sabão, Serviços de turismo terapêutico.

## Atenção!

<span id="page-23-0"></span>O produto ou serviço deve ser declarado de forma clara e objetiva. Não devem ser usados nesse campo textos longos como "Queijo branco feito com leite tipo A de vacas da raça girolando criadas livremente na região, processado pelo método UHT, com teor de gordura entre 4% a 4,5%". Basta apenas "queijo branco de leite bovino". Mais informações sobre o tema encontram-se no item **2.6 Produto e serviço** do Manual de Indicações Geográficas.

#### *6.2.4 Delimitação da área geográfica*

Preencha este campo conforme **os dados constantes no instrumento oficial que delimita a área geográfica**.

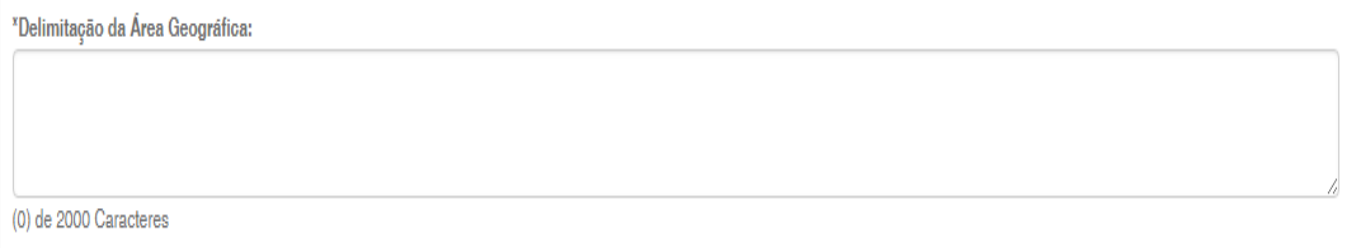

#### **Exemplos de delimitação da área geográfica:**

- Bairros de Novo Tempo e Parque Boa Vista, localizados no município de Varginha.
- Área correspondente aos bairros de Novo Tempo e Parque Boa Vista, no município de Varginha, possuindo um total de 1.050 hectares.

<span id="page-24-0"></span>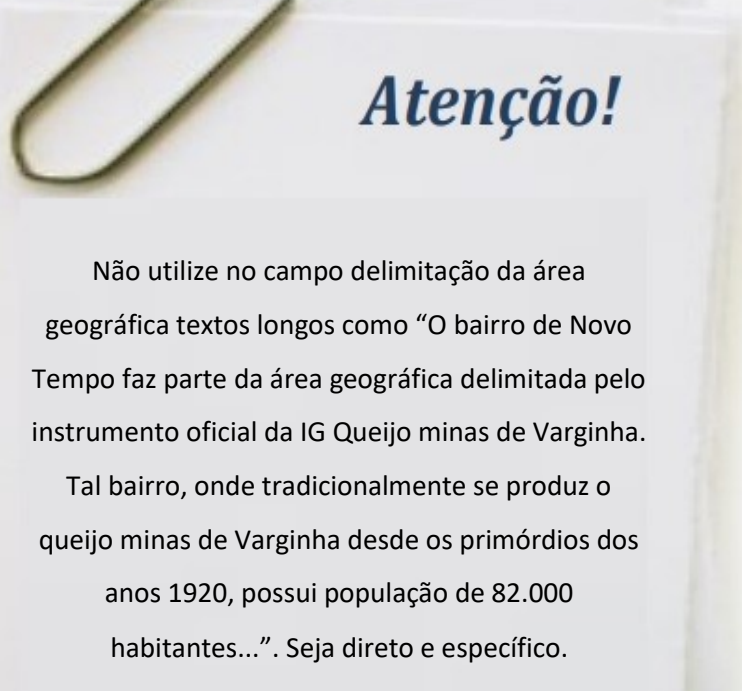

#### *6.2.5 Representação da indicação geográfica*

Caso seja de interesse proteger, além do nome geográfico, a representação da IG, anexe o arquivo contendo a imagem da representação, através da marcação da caixa ao lado do item **"Desejo utilizar representação gráfica ou figurativa da indicação geográfica"**. Posteriormente, aparecerá o botão **"Adicionar figura"**.

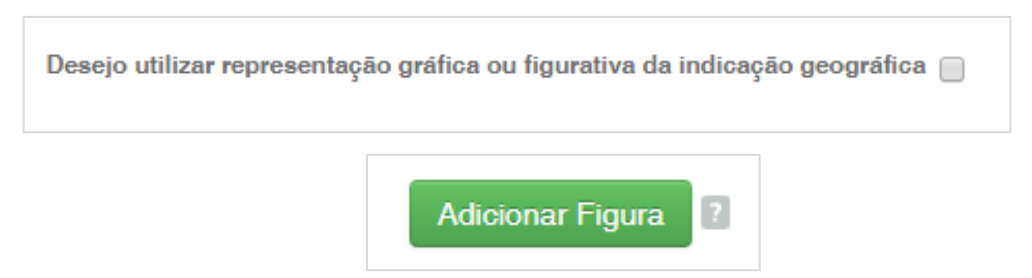

Ao clicar em **"Adicionar figura"**, escolha em seu dispositivo o diretório em que está a imagem desejada. Uma vez selecionada, a imagem será imediatamente carregada.

Exemplo:

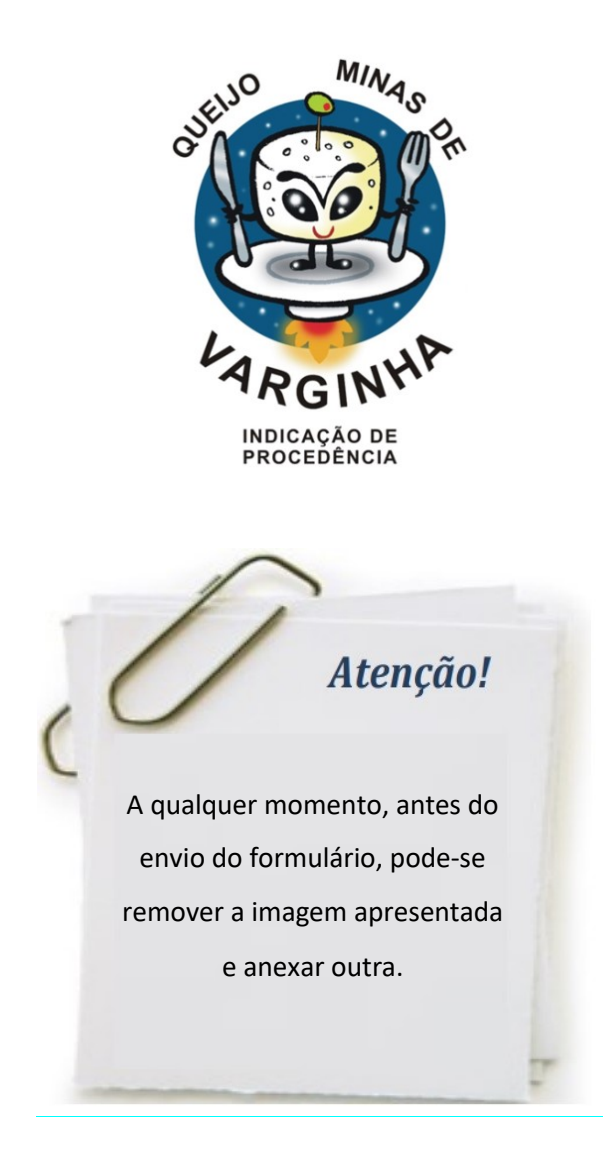

Deverão ser observadas ainda, **obrigatoriamente,** as seguintes especificações técnicas referentes à transmissão de imagens por meio do formulário eletrônico:

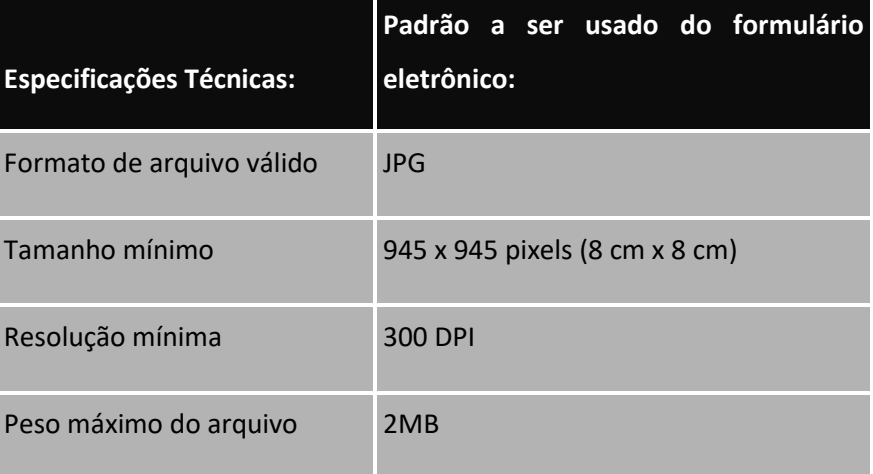

A imagem enviada deve corresponder efetivamente à representação que se quer proteger e estar contida obrigatoriamente em uma moldura de tamanho 8 cm x 8 cm.

<span id="page-26-0"></span>Além das especificações já descritas, deverão ser observados os seguintes pontos:

a) Ao preparar o arquivo, utilize uma única imagem referente ao sinal solicitado. **Não serão aceitos arquivos que contenham duplicações ou variações da mesma figura**, ou quaisquer outros elementos que venham a prejudicar o entendimento daquilo que se pretende requerer como representação da IG; b) A imagem enviada deve atender ao requisito de nitidez necessário para a plena identificação dos componentes figurativos da IG requerida, aplicando-se o mesmo ao(s) elemento(s) nominativo(s) grafado(s) junto à imagem;

c) A imagem não deve conter rasuras;

d) Caso seja enviada uma imagem colorida como forma de identificar a representação, esteja ciente de que essa opção equivale à reivindicação de cores, o que integra, necessariamente, o registro da IG solicitada na hipótese de a mesma vir a ser concedida. Neste caso, não é necessária a reivindicação de cores por meio de setas indicativas;

e) Não inclua símbolos como ® e ™ na representação da IG. Elementos como pesos, medidas, endereços, telefones, assinaturas, endereços eletrônicos, siglas, slogans, e expressões como "Conselho Regulador" e "N.º de controle", entre outras, não deverão constar da imagem a ser apresentada.

#### *6.2.6 Indicação Geográfica Estrangeira*

Em se tratando de IG estrangeira já reconhecida no seu país de origem ou por entidades ou organismos internacionais competentes, o registro deverá ser solicitado pelo requerente legitimado da IG no país de origem.

Caso se enquadre nessa situação, clique na opção **"SIM".** 

#### Indicação Geográfica Estrangeira já reconhecida no país de origem? @ SIM @ NÃO

A depender se o requerente estrangeiro é oriundo de país com ou sem reciprocidade de tratamento dada ao Brasil, deverá ser anexada documentação diferenciada, conforme tópico 6.2.7 deste Guia.

Mais informações sobre o tema encontram-se no item **7.2 Requerente estrangeiro** do Manual de Indicações Geográficas.

#### *6.2.7 Documentos anexados*

Os documentos a serem anexados a um pedido de registro de IG variam de acordo com o perfil do requerente: entidades coletivas que atuam como substituto processual; único produtor ou prestador de serviço; ou, requerente estrangeiro oriundo de país com ou sem reciprocidade de tratamento dada ao Brasil.

Eles devem ser anexados no campo "Tipo Anexo".

### Documentos anexados

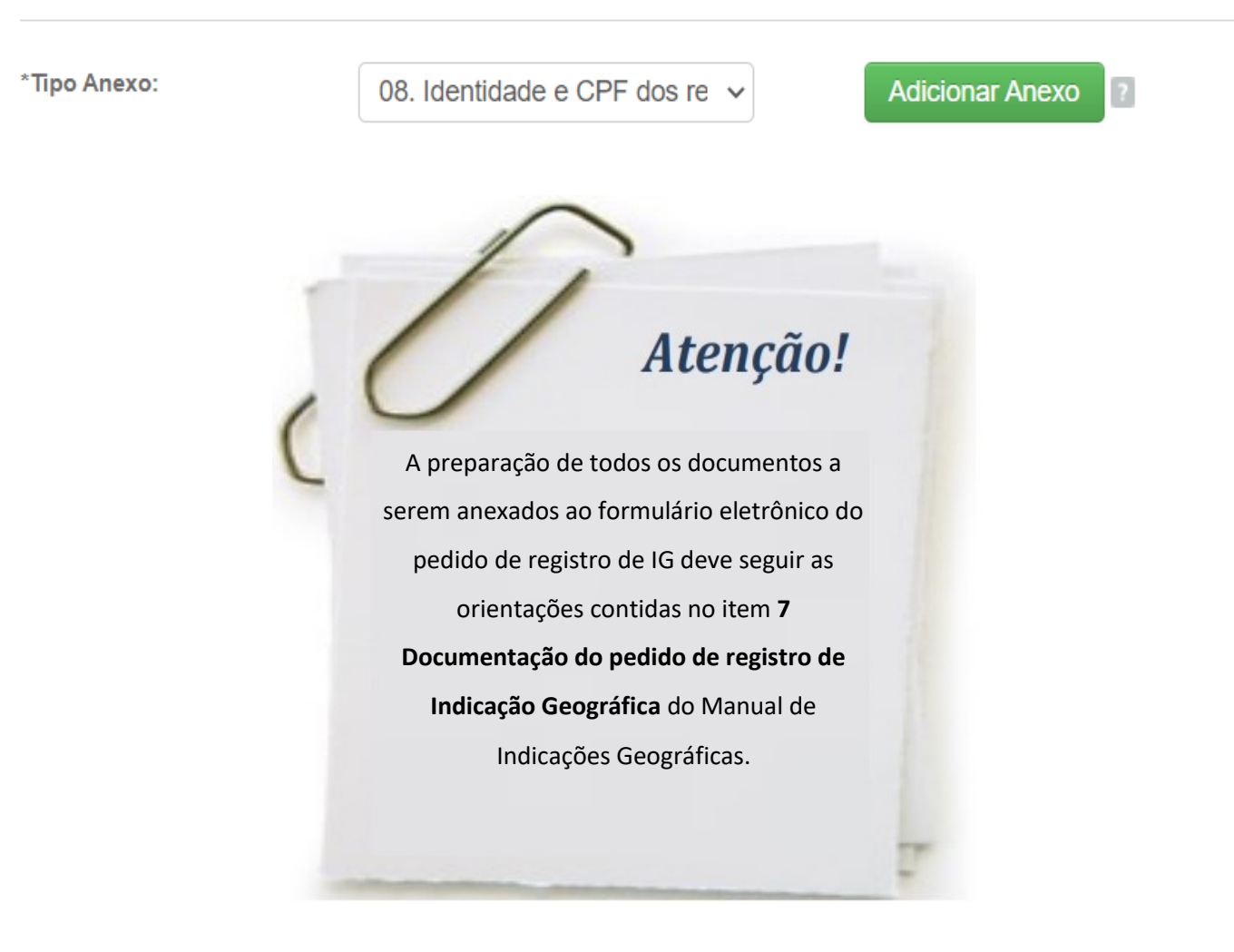

**Documentos a serem anexados em pedido de IP ou de DO por associação, sindicato ou outro substituto processual brasileiro que possa atuar como tal em razão da lei:**

- 01. Caderno de Especificações Técnicas;
- 02. Procuração, se for pedido com procurador;
- 03. Comprovante do pagamento da Guia de Recolhimento da União (GRU);
- 04. Estatuto Social registrado;
- 05. Ata registrada da Assembleia Geral com aprovação do Estatuto Social;
- 06. Ata registrada da posse da atual Diretoria;

07. Ata registrada da Assembleia Geral com aprovação do caderno de especificações técnicas, acompanhada da lista de presença indicando quem dentre os presentes são produtores ou prestadores de serviços;

08. Identidade e CPF dos representantes legais do substituto processual;

09. Declaração de que os produtores ou prestadores de serviço estão estabelecidos na área delimitada (modelo II);

11. Documento comprobatório da espécie requerida (documentos que comprovem que o nome geográfico se tornou conhecido, no caso de IP, ou documentos que comprovem a influência do meio geográfico nas qualidades ou características do produto ou serviço, no caso de DO);

- 12. Instrumento oficial que delimita a área geográfica;
- 13. Outros demais documentos, caso o requerente julgue necessário.

O modelo I, Requerimento de Indicação Geográfica, é gerado automaticamente como formulário eletrônico na plataforma do Sistema e-IG no momento de solicitação do pedido.

A declaração de que os produtores ou prestadores de serviço e demais operadores estão estabelecidos na área delimitada (modelo II) encontra-se disponível para *download* na Seção **Modelos** do Manual de Indicações Geográficas.

#### **Documentos a serem anexados a um pedido de IP ou DO por único produtor ou prestador de serviço, pessoa física ou pessoa jurídica, estabelecido na área:**

- 01. Caderno de Especificações Técnicas;
- 02. Procuração, se for pedido com procurador;
- 03. Comprovante do pagamento da Guia de Recolhimento da União (GRU);
- 08. Identidade e CPF dos representantes legais do substituto processual;
- 10. Declaração de ser o único produtor ou prestador de serviço estabelecido na área delimitada (modelo III);

11. Documento comprobatório da espécie requerida (documentos que comprovem que o nome geográfico se tornou conhecido, no caso de IP, ou documentos que comprovem a influência do meio geográfico nas qualidades ou características do produto ou serviço, no caso de DO);

12. Instrumento oficial que delimita a área geográfica;

13. Outros - outros documentos, caso o requerente julgue necessário.

O modelo I, Requerimento de Indicação Geográfica, é gerado automaticamente como formulário eletrônico na plataforma do Sistema e-IG no momento de solicitação do pedido.

A declaração de único produtor ou prestador de serviço estabelecido na área delimitada (modelo III) encontra-se disponível em para *download* na Seção **Modelos** do Manual de Indicações Geográficas.

#### **Documentos a serem anexados a um pedido de IP ou DO por requerente estrangeiro cujo país possui reciprocidade de tratamento dado aos brasileiros:**

01. Caderno de Especificações Técnicas (ou documento equivalente em seu país de origem);

02. Procuração;

03. Comprovante do pagamento da Guia de Recolhimento da União (GRU);

12. Instrumento oficial que delimita a área geográfica, emitido pelo órgão competente do país de origem;

13. Outros documentos, tais como a Cópia do documento que reconheceu a IG no país de origem e demais que o requerente julgue necessário.

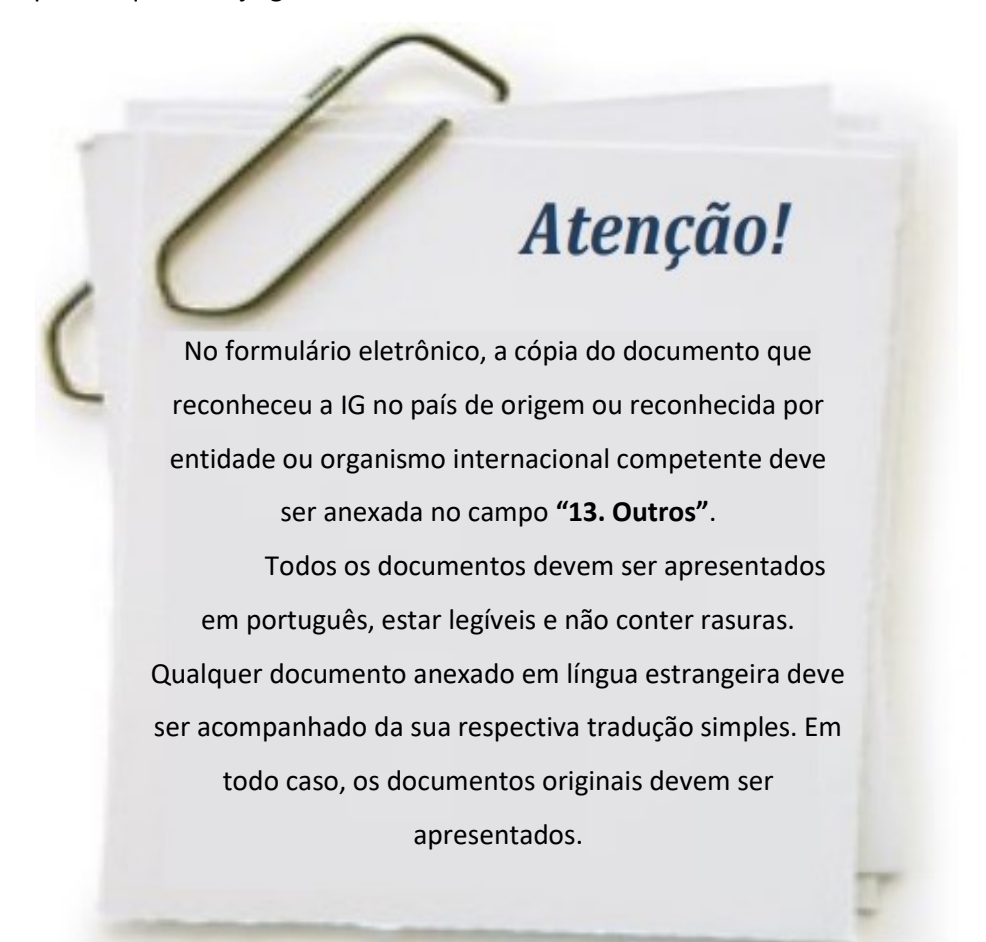

**Documentos a serem anexados a um pedido de IP ou DO por requerente estrangeiro cujo país NÃO possui reciprocidade de tratamento dado aos brasileiros:**

01. Caderno de Especificações Técnicas (ou documento equivalente em seu país de origem);

02. Procuração;

03. Comprovante do pagamento da Guia de Recolhimento da União (GRU);

04. Estatuto Social registrado (ou documento equivalente em seu país de origem);

05. Ata registrada da Assembleia Geral com aprovação do Estatuto Social (ou documento equivalente em seu país de origem);

06. Ata registrada da posse da atual Diretoria (ou documento equivalente em seu país de origem);

07. Ata registrada da Assembleia Geral com a aprovação do Caderno de Especificações Técnicas, acompanhada da lista de presença indicando quem dentre os presentes são produtores ou prestadores de serviços (ou documento equivalente em seu país de origem);

08. Identidade e CPF dos representantes legais do substituto processual (ou documento equivalente em seu país de origem);

09. Declaração de estarem os produtores ou prestadores de serviço estabelecidos na área delimitada (modelo II);

11. Documento comprobatório da espécie requerida (documentos que comprovem que o nome geográfico se tornou conhecido, no caso de IP, ou documentos que comprovem a influência do meio geográfico nas qualidades ou características do produto ou serviço, no caso de DO);

12. Instrumento oficial que delimita a área geográfica;

13. Outros (outros documentos que o requerente julgue necessário).

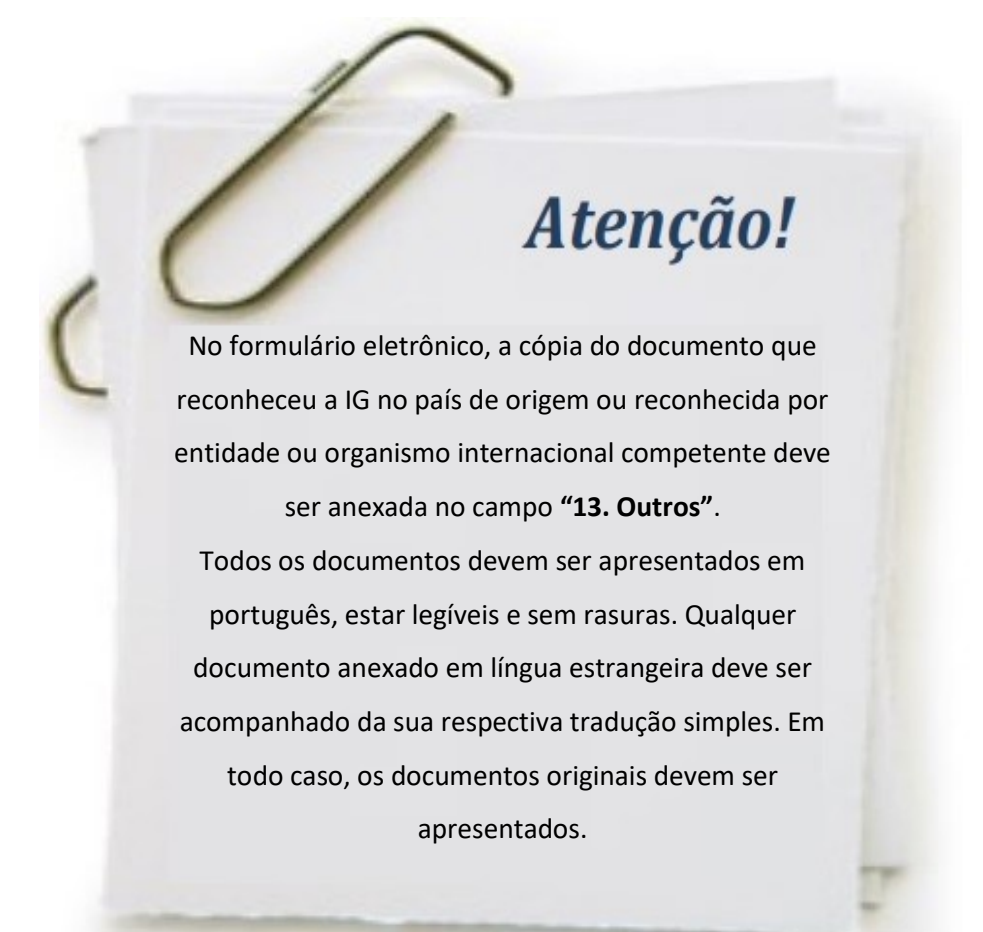

Após escolher o tipo de anexo que deseja inserir, clique em **"Adicionar Anexo"** e, em seguida, selecione no dispositivo utilizado o respectivo arquivo em formato PDF. Após esses passos, o anexo integrará o formulário eletrônico, que também apresentará o nome do arquivo, cuja capacidade máxima deve ser de **até 20MB por anexo**.

Outros tipos de anexos não pré-definidos poderão ser adicionados por meio do campo "13. Outros".

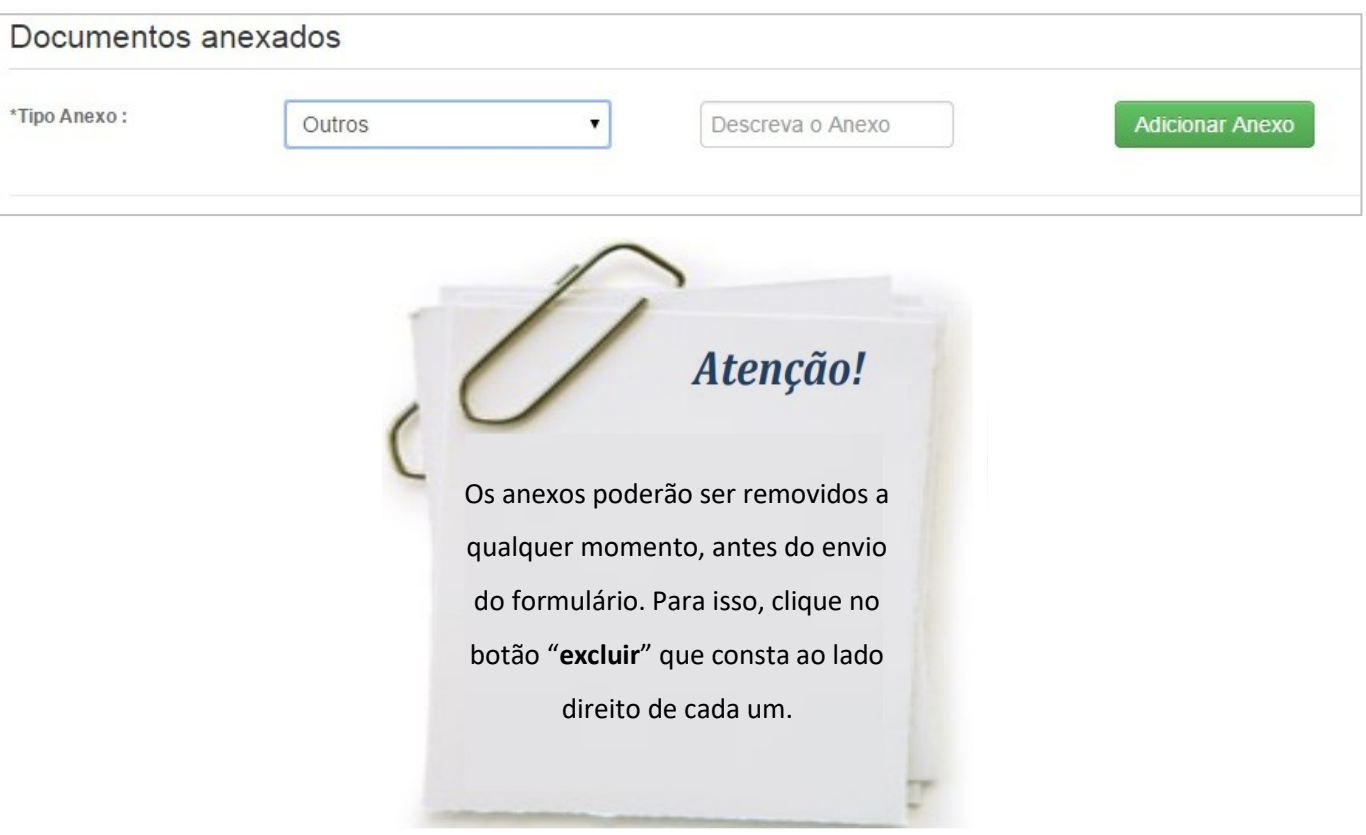

### Documentos anexados

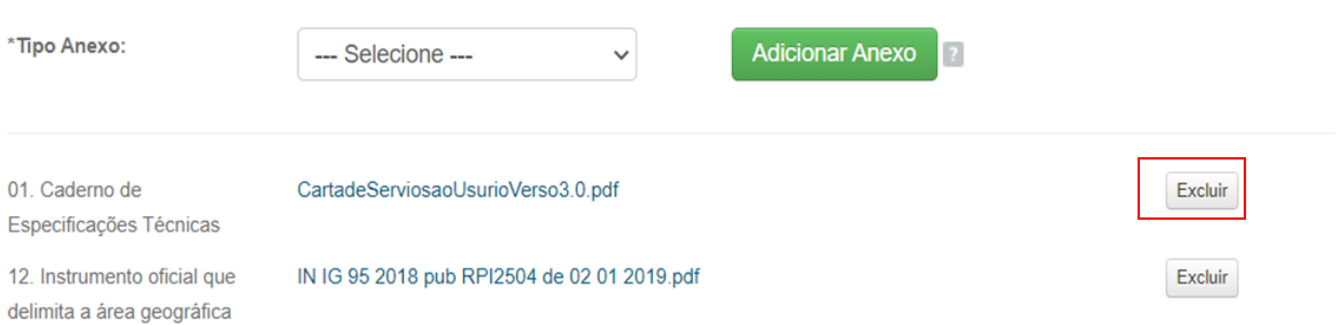

Por medida de segurança, utilize o **formato PDF, no tamanho A4**, uma vez que esse tipo de extensão impede a edição não autorizada.

Portanto, devem ser observadas as seguintes especificações técnicas referentes à transmissão de arquivos por meio do formulário eletrônico:

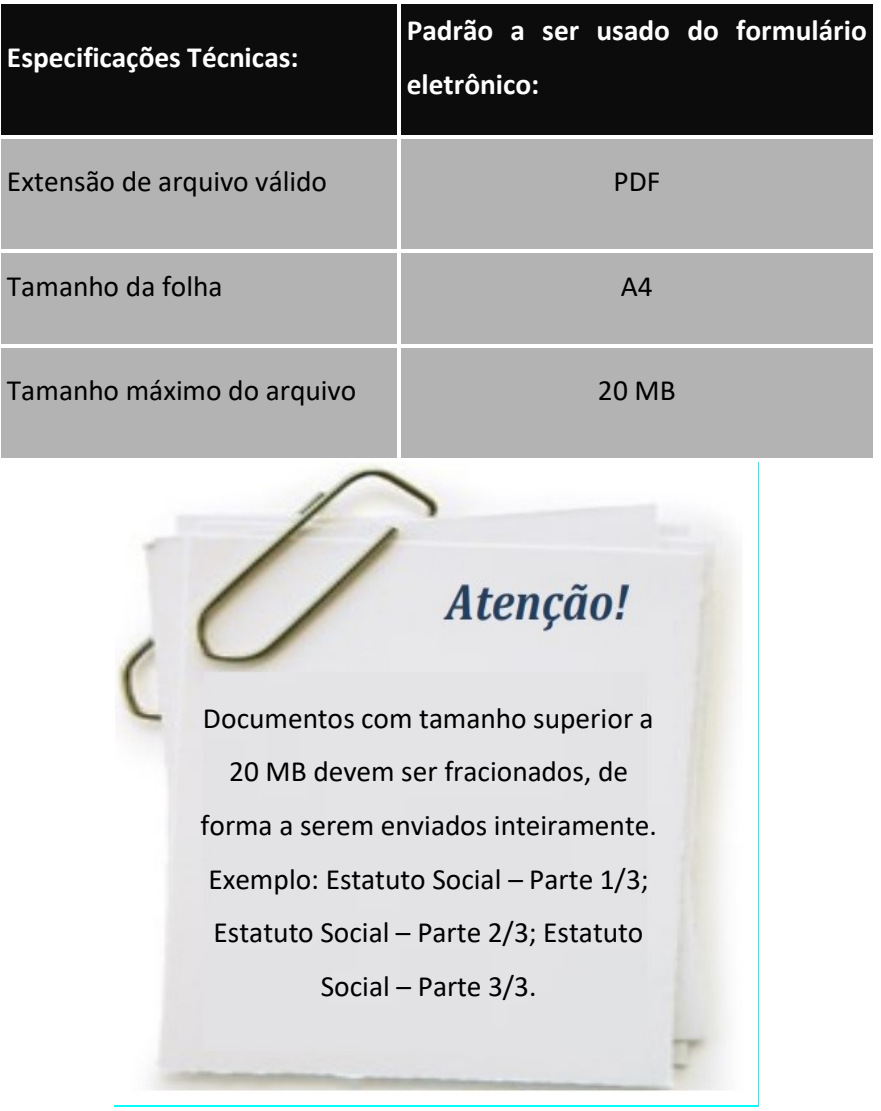

No caso de documentos de texto que precisem ser impressos e depois ter suas páginas digitalizadas ou, ainda, no caso de envio de cópia de documentos já impressos, observe que:

a) Cada página seja digitalizada em preto e branco como uma imagem TIF, no tamanho original e com uma resolução de 200 a 300 DPI;

b) Após a digitalização, todas as páginas do documento sejam colocadas num único documento do editor de texto Word ou Open Office, para então serem convertidas em arquivo PDF. Esse arquivo, ainda que contenha diversas imagens, terá um tamanho comprimido, o que facilitará sua transmissão.

Verifique a integridade dos arquivos enviados, assim como sua extensão. Quanto maior for a atenção dispensada à conferência dos arquivos enviados como anexo, menor será a chance do pedido de registro de IG ou petição sofrer algum tipo de exigência.

<span id="page-33-0"></span>Seja cauteloso ao selecionar e enviar um documento anexado. **Nunca se esqueça de conferir se o arquivo selecionado corresponde ao documento que se deseja enviar. Este procedimento é de inteira responsabilidade do usuário, não sendo possível modificar ou retirar documentos anexados após protocolar o pedido de registro ou petição.**

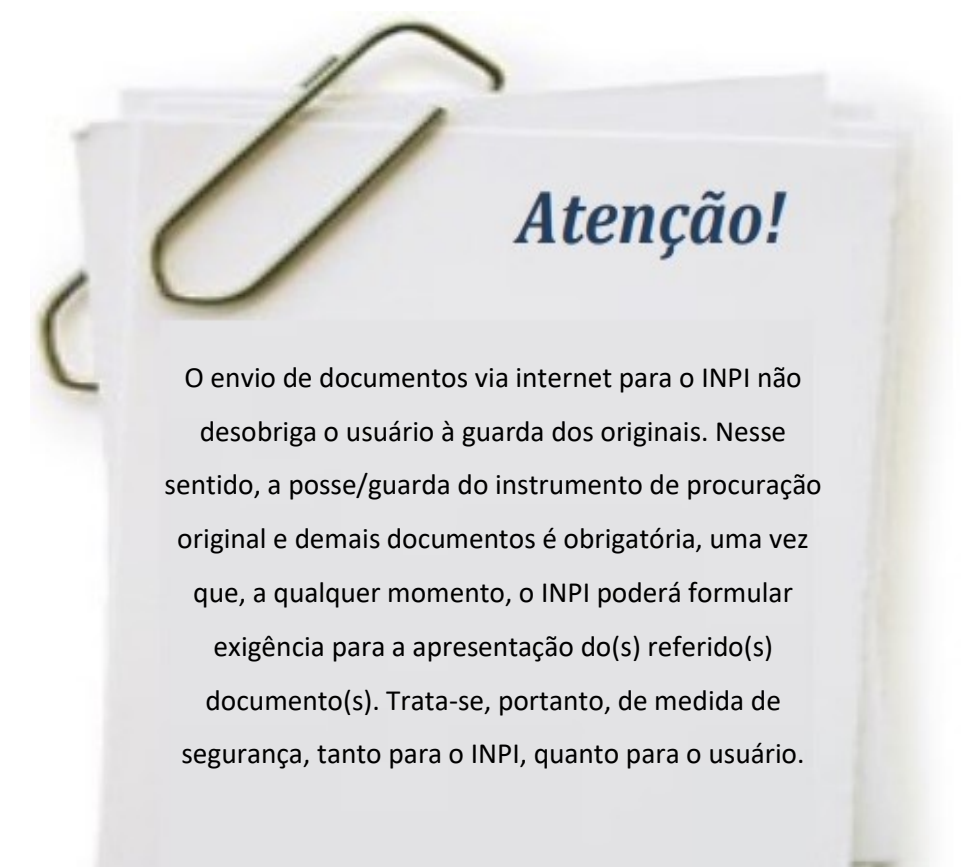

#### *6.3. Formulário eletrônico para os demais serviços relativos às Indicações Geográficas*

Para acessar o formulário eletrônico dos demais serviços relativos a Indicações Geográficas, siga os mesmos procedimentos adotados para o depósito do pedido, descritos nos tópicos 3, 4, 5 e 6 deste Guia.

#### *6.3.1 Quadro explicativo referente aos serviços relativos ás Indicações Geográficas*

O quadro a seguir mostra todos os serviços relativos a Indicações Geográficas, exceto o pedido de registro de IG, já tratado no tópico 6.2 deste Guia. O quadro é composto das seguintes informações:

**a) Serviço e código correspondente:** Descrição do código e do serviço correspondente a serem indicados no sistema de emissão da GRU. Sendo assim, o serviço pode ser acessado tanto pela sua descrição, quanto por meio de seu código;

**b) Anexos:** Listagem dos documentos que devem ser enviados.

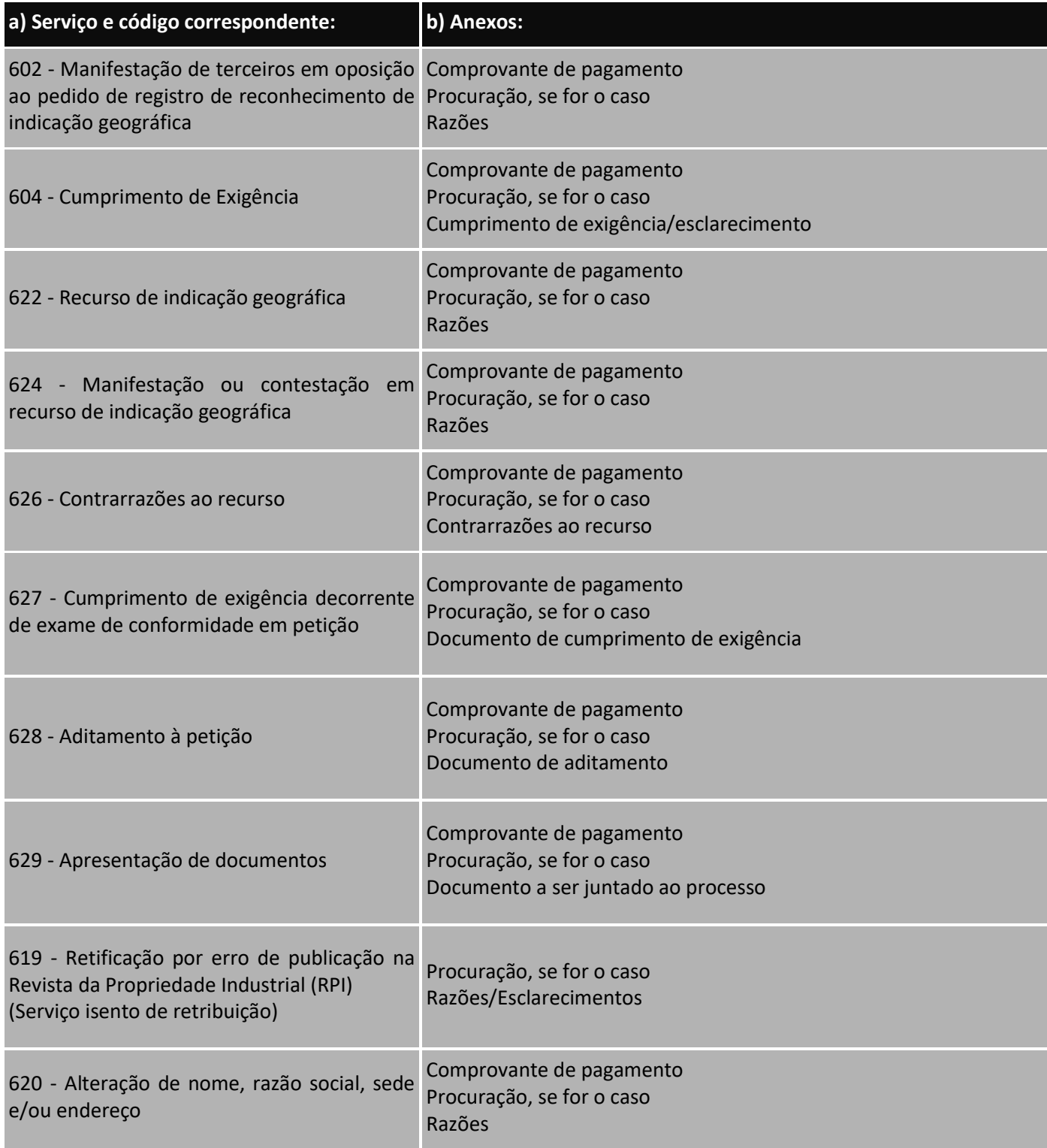

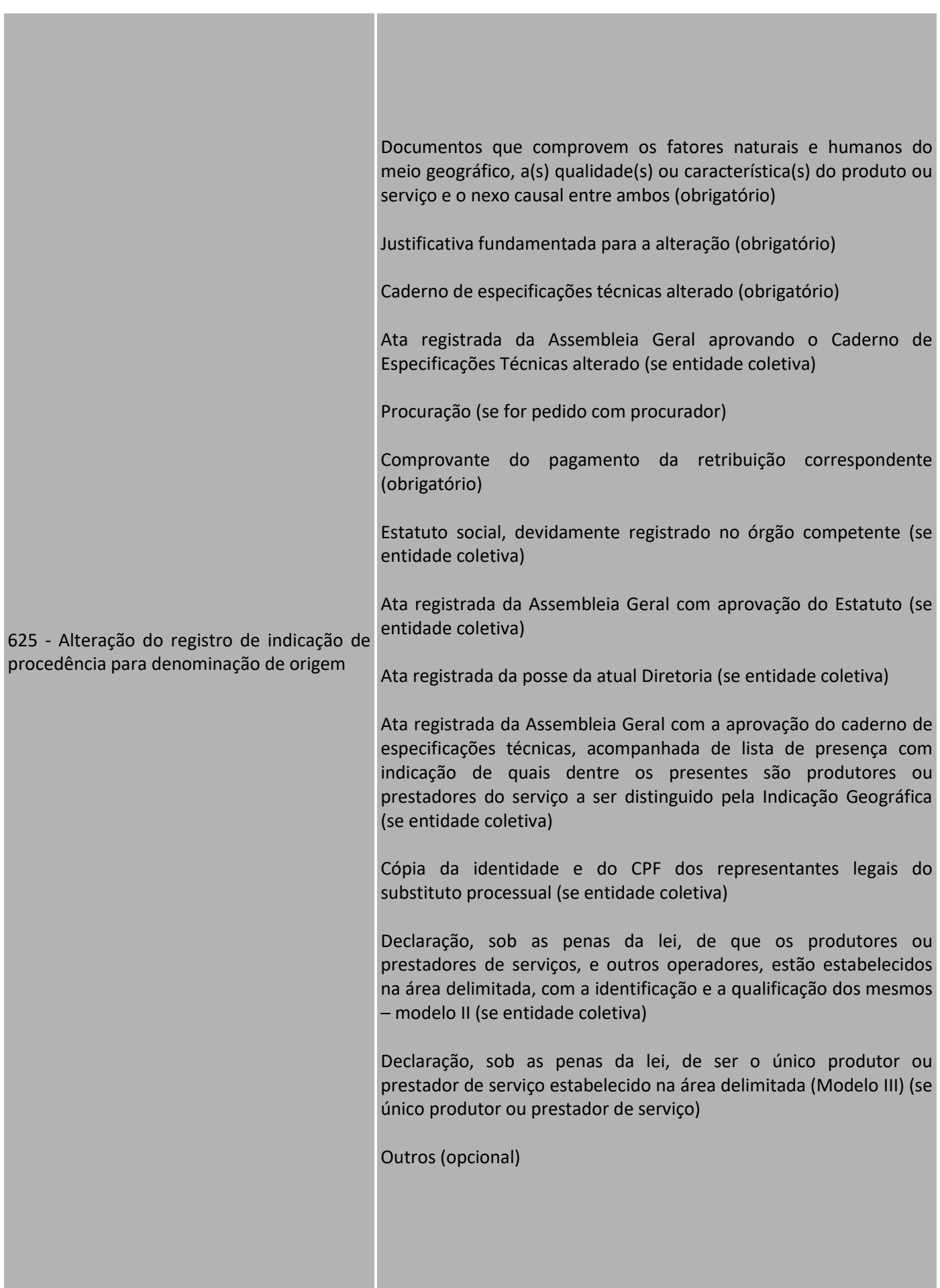

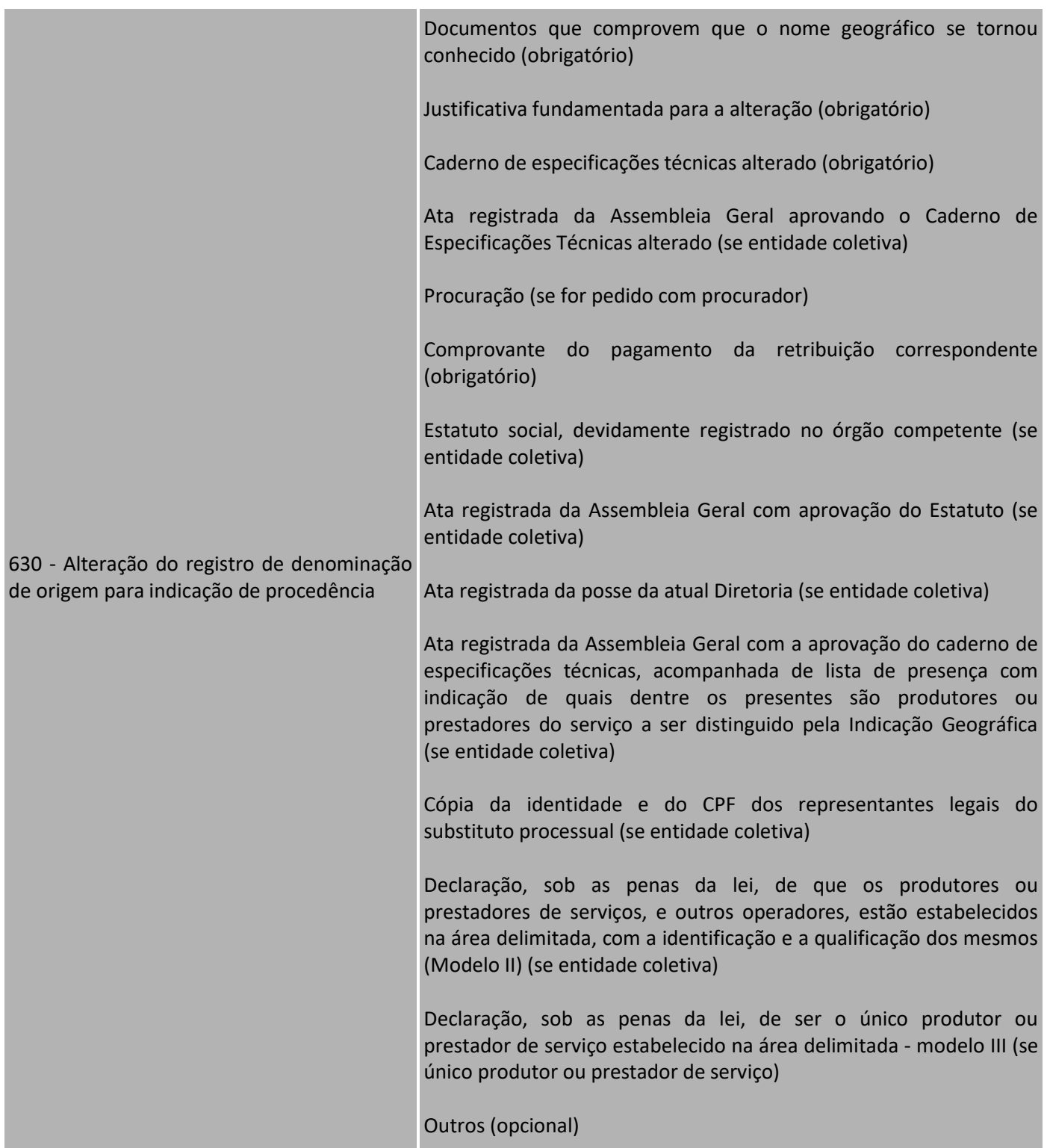

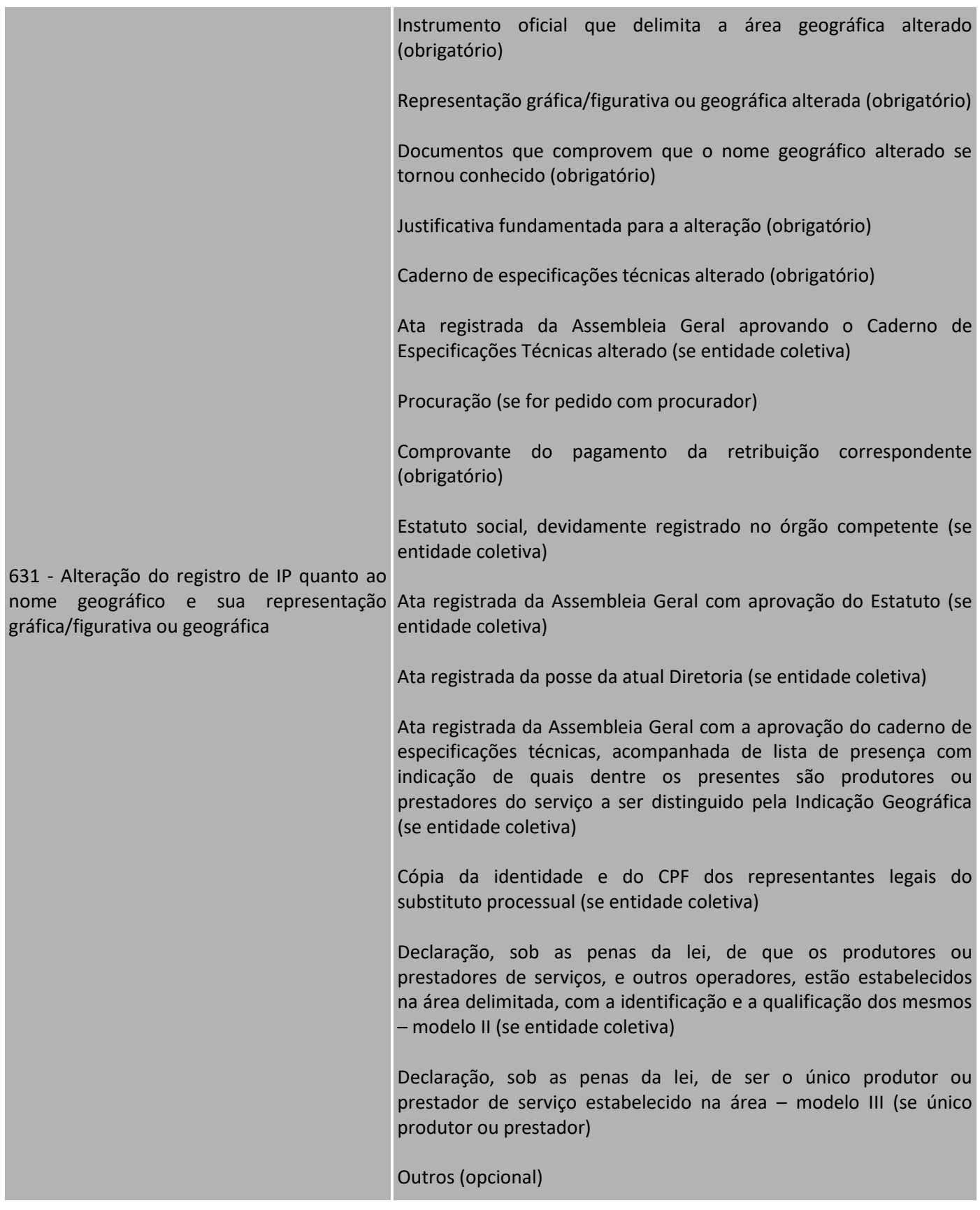

37

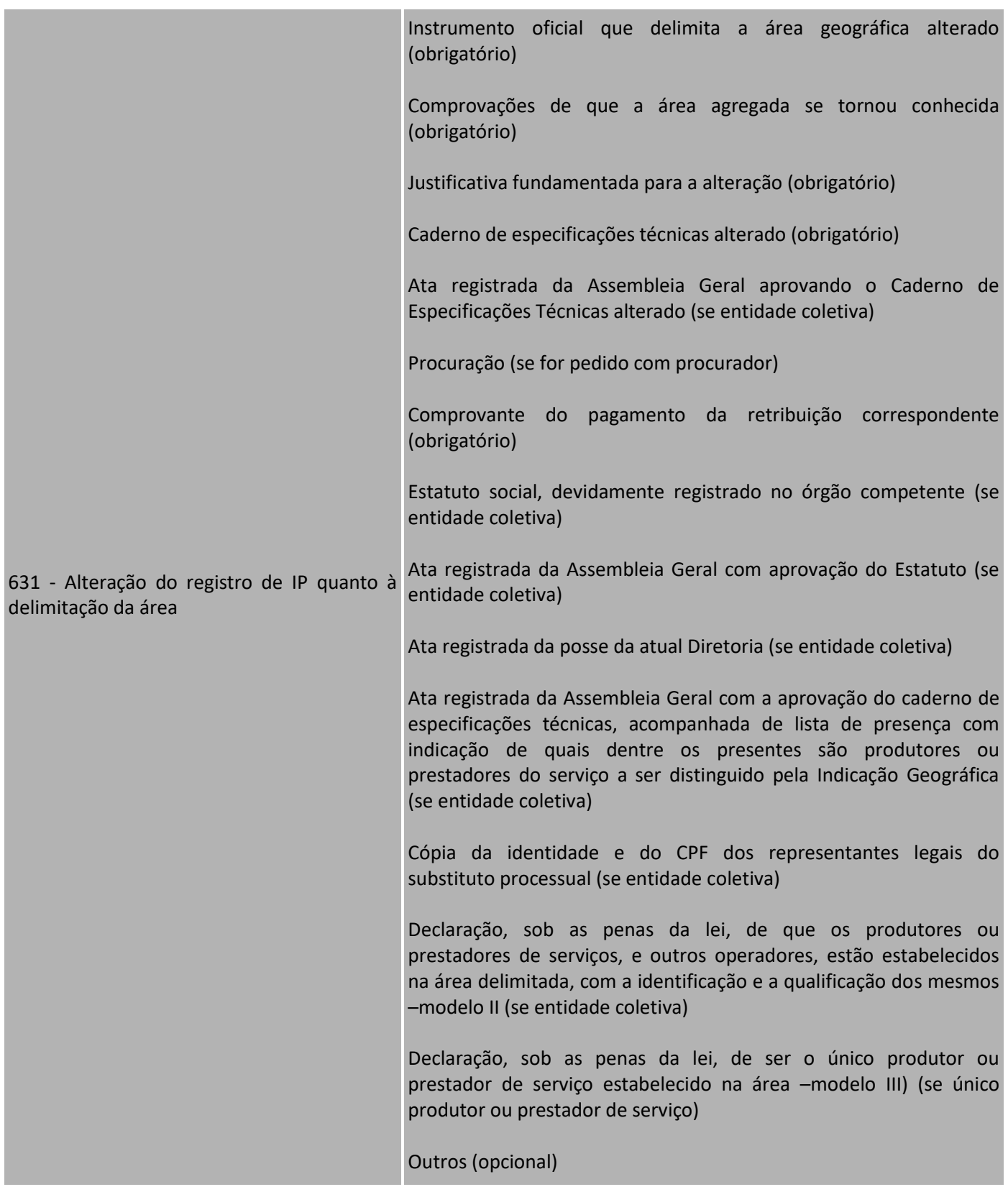

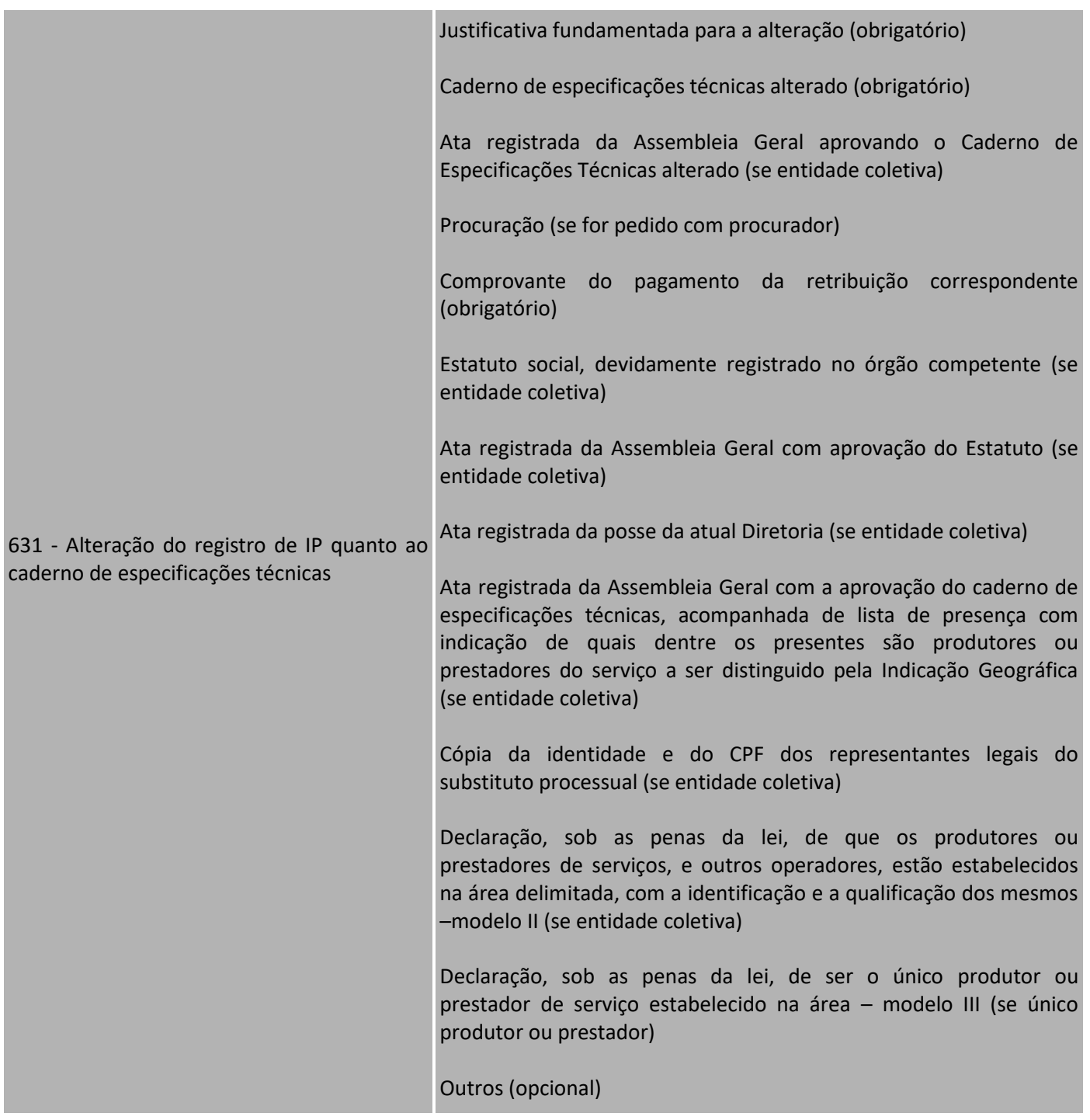

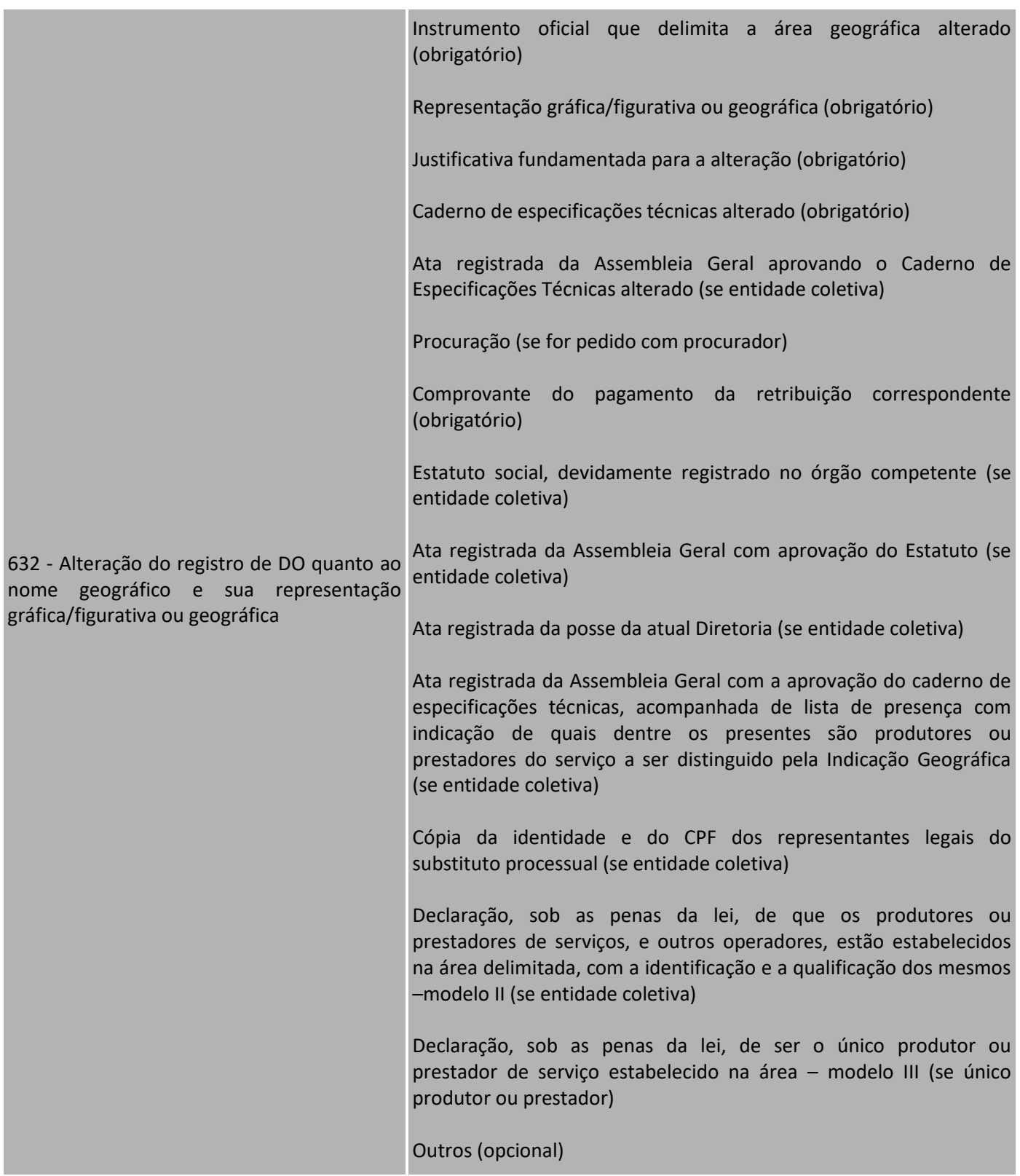

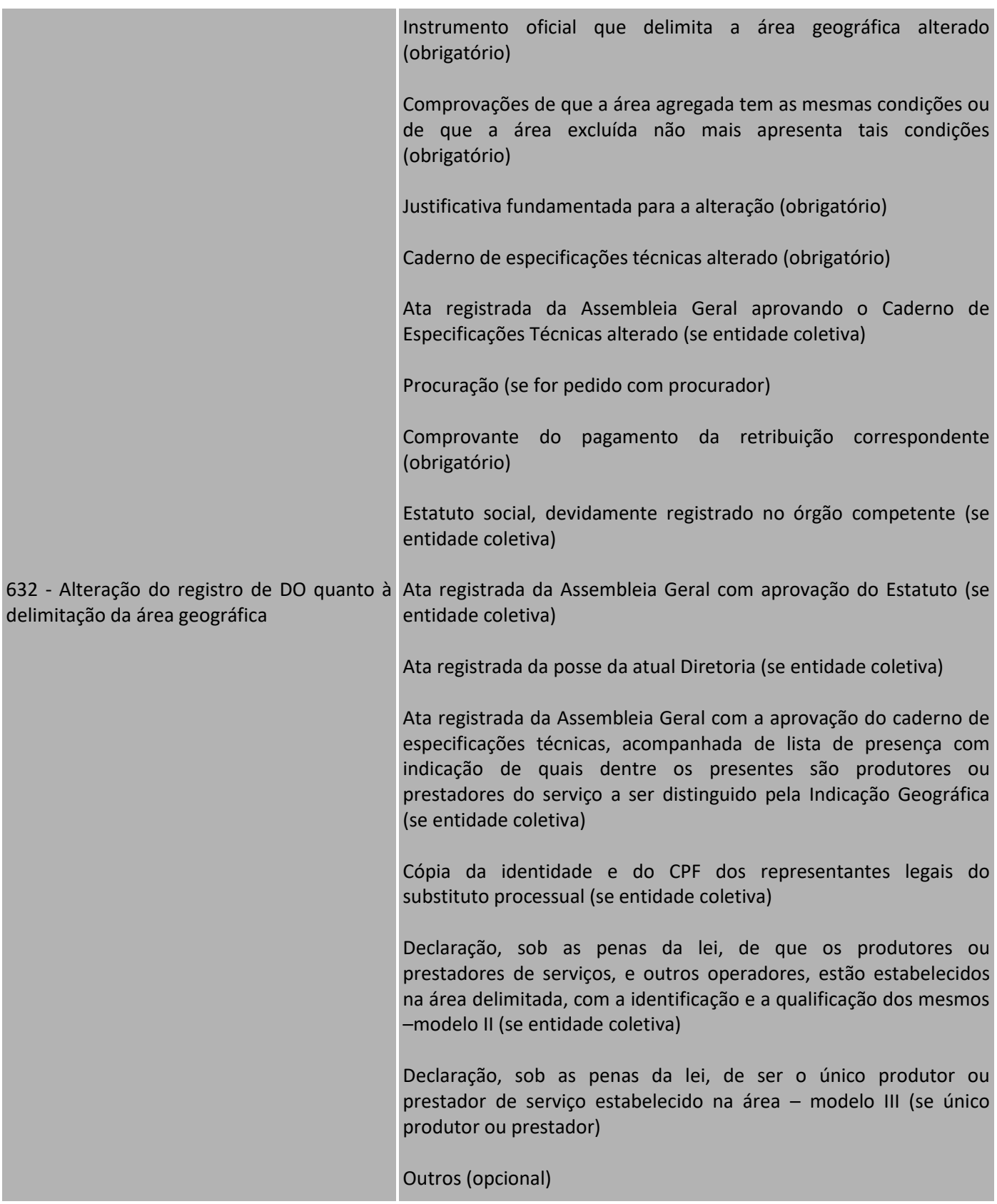

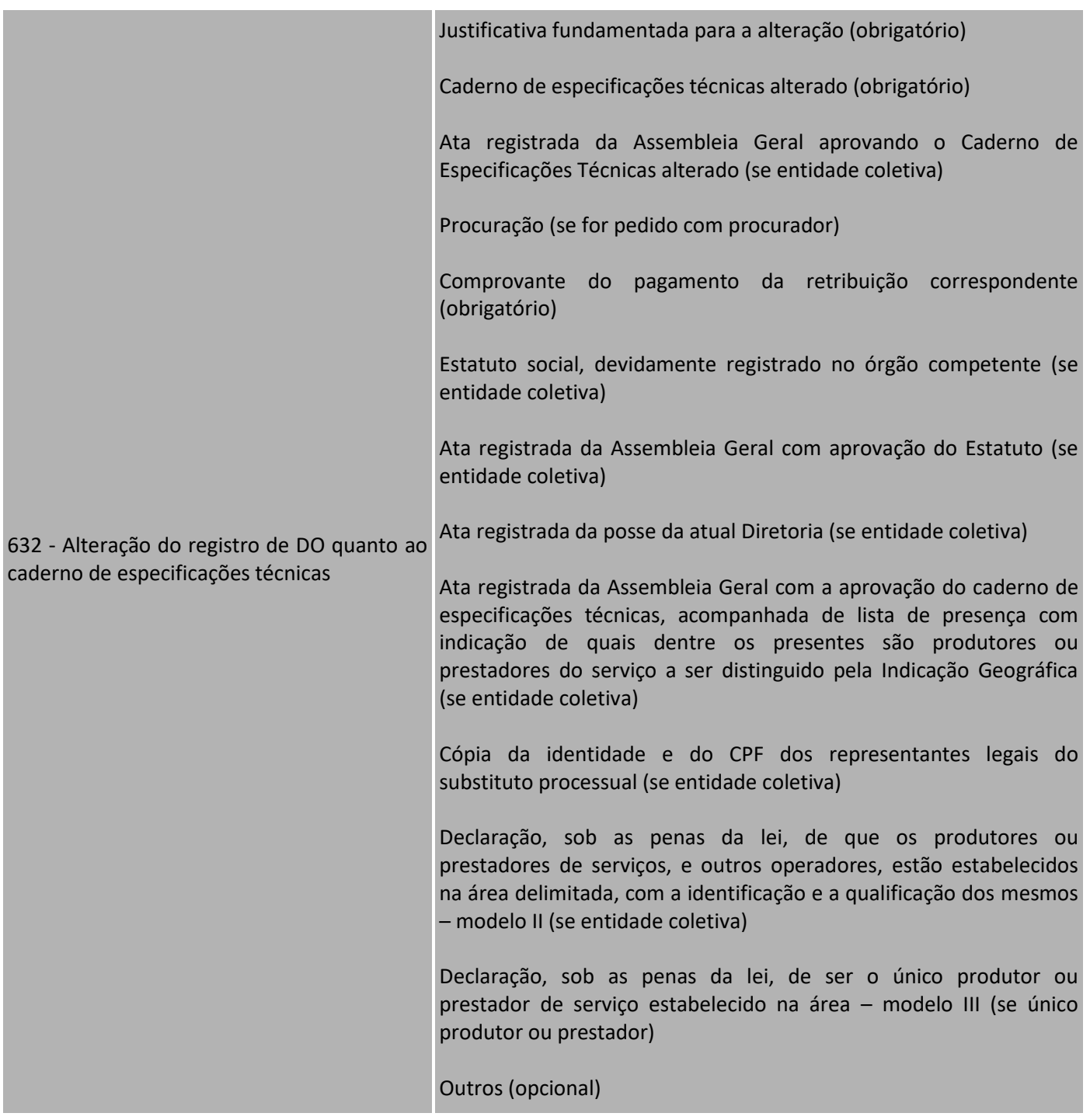

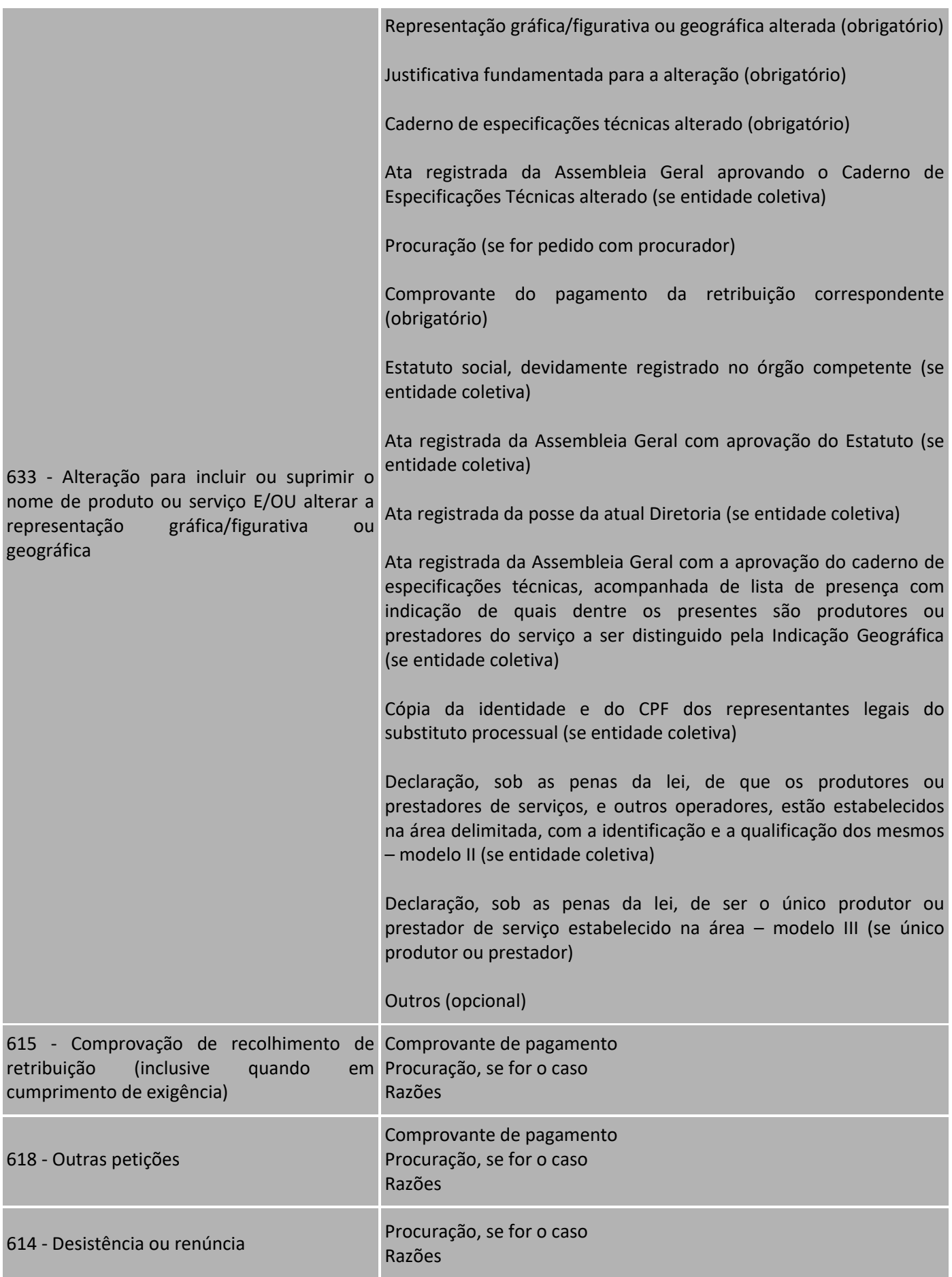

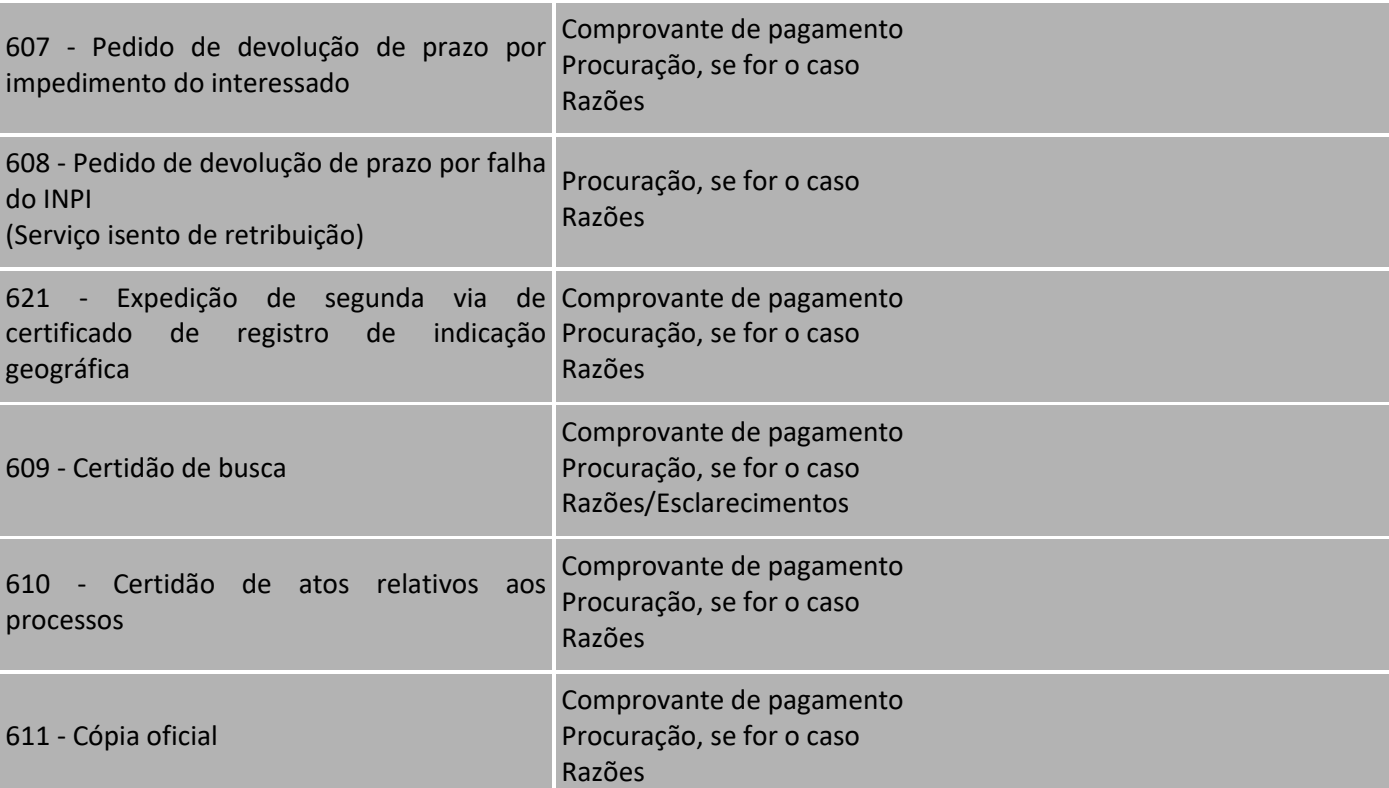

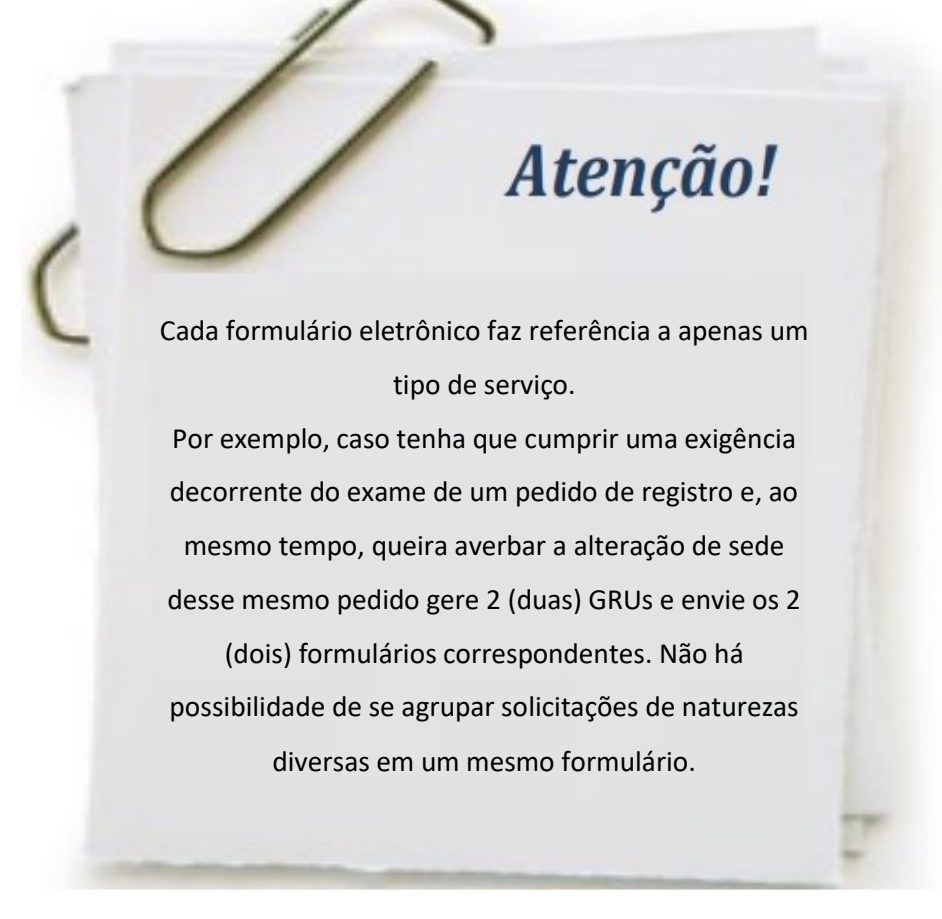

*ANEXO AO MANUAL DE INDICAÇÕES GEOGRÁFICAS (1ª REVISÃO DA 1ª EDIÇÃO)*

<span id="page-45-0"></span>Os serviços 824-2 - Cópia reprográfica simples, 825-2 - Cópia reprográfica autenticada, 800 - Complementação de retribuição e 801 - Restituição de retribuição devem ser requeridos no **sistema de emissão da GRU,** selecionando-se **"Administração Geral"** no campo **"Tipo de Serviço"**.

## **7- SÉTIMO PASSO: ENVIO DO FORMULÁRIO ELETRÔNICO DE PEDIDO DE REGISTRO DE INDICAÇÃO GEOGRÁFICA OU PETIÇÃO**

Após preencher completamente o formulário eletrônico e anexar os documentos requeridos, marque a caixa correspondente à Declaração de veracidade e clique em **"Avançar"**.

Declaro, sob as penas da lei, que todas as informações acima prestadas são completas e verdadeiras.

Após assinalar a Declaração, haverá, ao final do formulário, 3 (três) opções, a saber, **"Voltar"**, **"Terminar em outra hora" e "Avançar"**.

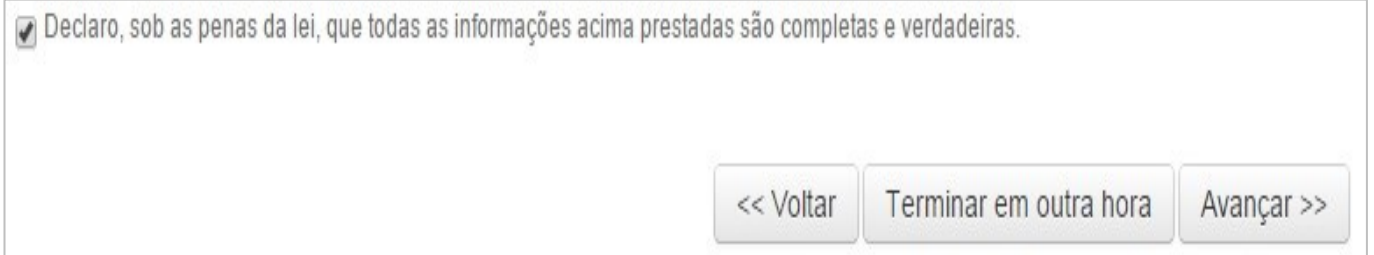

As três opções ao final do formulário podem ser assim resumidas:

- **Voltar:** Retorna para a tela inicial, na qual deverá ser inserido novamente o número da GRU para reabrir o formulário. As informações preenchidas até então estarão salvas;
- **Terminar outra hora:** É efetuado automaticamente o *logout* do sistema. Deve-se informar *login* e senha para ter novamente acesso ao mesmo. As informações preenchidas estarão gravadas para posterior envio do formulário, sendo sua recuperação feita por meio do número da GRU;
- **Avançar:** O sistema fará uma verificação, para identificar se as informações indispensáveis foram preenchidas e se os anexos foram inseridos no formulário. Caso falte alguma informação, o sistema sinalizará.

**Se as informações básicas estiverem preenchidas, o sistema apresentará uma prévia do formulário, a fim de que o mesmo seja validado antes do envio.**

## Atenção!

Este é o momento em que todos os dados informados devem ser conferidos, a fim de se evitar eventuais erros ou inconsistências. Não negligencie este importante momento do envio do formulário eletrônico. O sucesso no preenchimento do pedido ou petição é fundamental para se evitar que o pedido ou petição caia em exigência, dilatando a decisão final.

Abaixo da prévia do formulário, constarão 2 (duas) opções, a saber, **"Voltar"** e **"Protocolar"**.

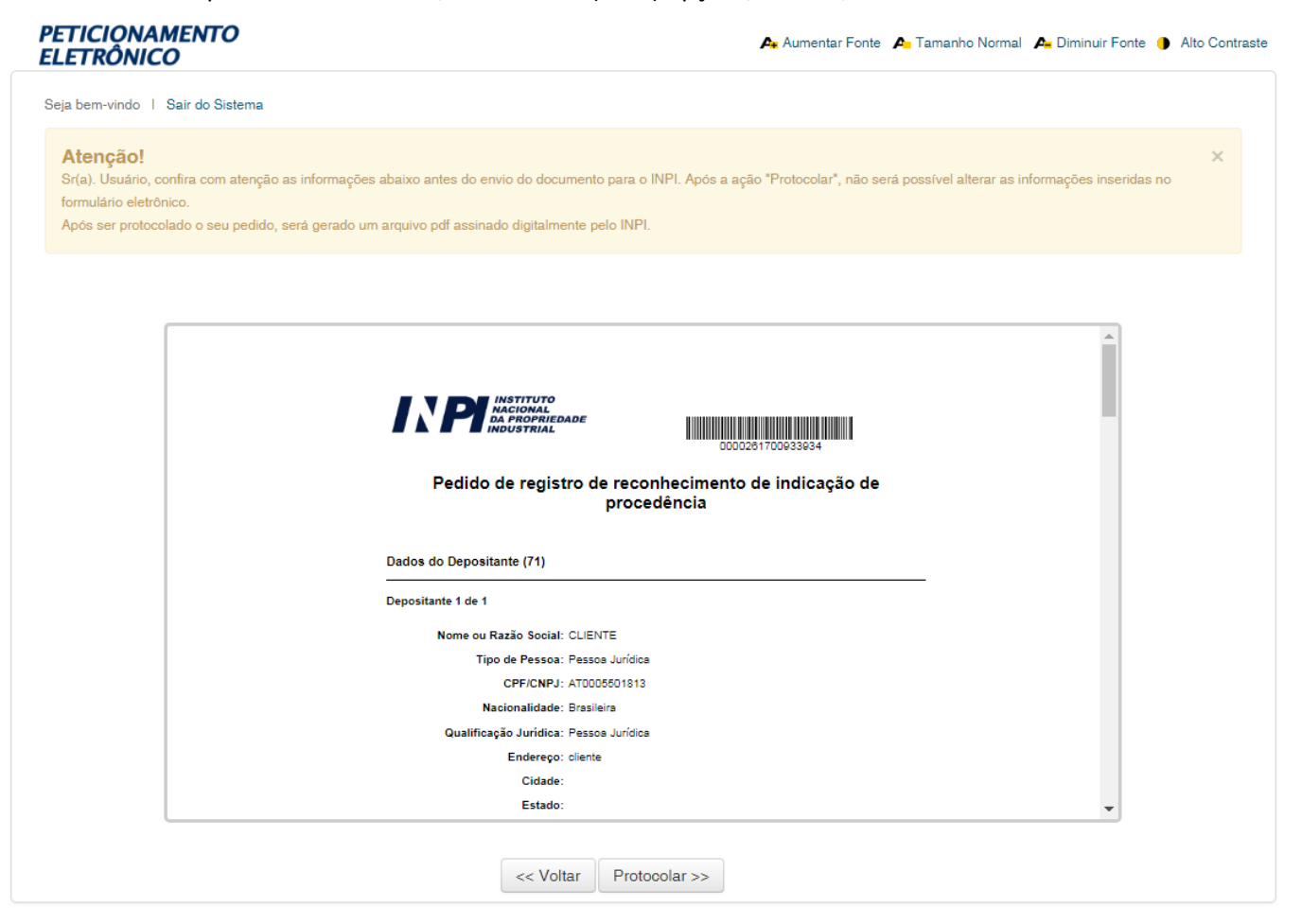

*ANEXO AO MANUAL DE INDICAÇÕES GEOGRÁFICAS (1ª REVISÃO DA 1ª EDIÇÃO)*

- **Voltar:** Este procedimento deve ser adotado sempre que, na visualização prévia, houver alguma inconsistência ou algo a alterar. Clicando em **"Voltar"**, retorna-se para o formulário eletrônico, podendo ser alteradas todas as informações desejadas;
- **Protocolar:** Significa que a GRU já foi paga, que há concordância com a visualização prévia do formulário eletrônico e **se quer, efetivamente, apresentar o pedido ou petição de IG.**

Uma vez selecionada a opção **"Protocolar"**, aparecerá à caixa abaixo alertando sobre todas as questões relativas à emissão da GRU e ao pagamento.

## Atenção  $\times$ Antes de finalizar o seu pedido/petição, tratando-se de serviço pago, certifique-se de que o pagamento já foi realizado. Caso esteja finalizando seu pedido/petição em finais de semana, feriados ou fora do horário de expediente bancário, envie cópia digitalizada do comprovante de pagamento do serviço junto a este formulário. A aceitação do pedido/petição está condicionada à confirmação do pagamento da respectiva GRU (Guia de Recolhimento da União) até a data deste protocolo, sob pena do pedido vir a ser considerado inexistente e da petição não ser conhecida. Certifique-se de que a GRU, objeto deste pedido/petição foi paga. O INPI não se responsabilizará por erros na seleção dos serviços, utilização de GRU sem pagamento ou pelo uso indevido do sistema e-INPI por má compreensão ou inabilidade do usuário. Deseja realmente protocolar? Protocolar Fechar

Ao selecionar a opção **"Fechar"**, retorna-se para a visualização prévia, havendo a possibilidade de se clicar em **"Voltar",** para reeditar o formulário. **Caso seja selecionada a opção "Protocolar", não será mais possível alterar as informações inseridas no formulário eletrônico. Neste momento, o formulário será enviado e um recibo de envio será emitido.**

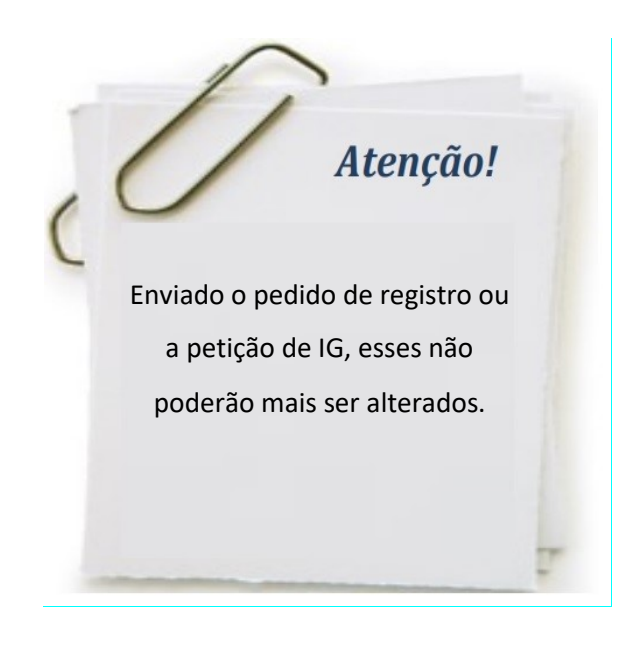

Na tela seguinte são geradas informações essenciais sobre o depósito eletrônico do pedido ou petição, a saber:

 **Número do Processo:** número composto pela sigla BR, pela natureza do depósito do pedido (40 para IP e 41 para DO), pelo ano do depósito, por uma sequência de seis dígitos e por um dígito verificador. **O Número do Processo identificará o pedido de registro junto ao INPI. Ex: BR412020123456-7.**

Caso seja uma petição, o Número do Processo será o do pedido/registro de IG a qual a petição se refere;

- **Número do Protocolo:** número essencial para o acompanhamento do andamento das petições apresentadas;
- **Nosso Número:** corresponde ao número da GRU. **Esse número é importante em caso de necessidade de segunda via do formulário eletrônico**;
- **Data de envio do formulário:** constitui a data e a hora em que foi recebido o pedido ou petição pelo servidor do INPI. Em caso de pedido de registro de IG,

observe que **a data de envio do pedido será a data de depósito.**

<span id="page-49-0"></span>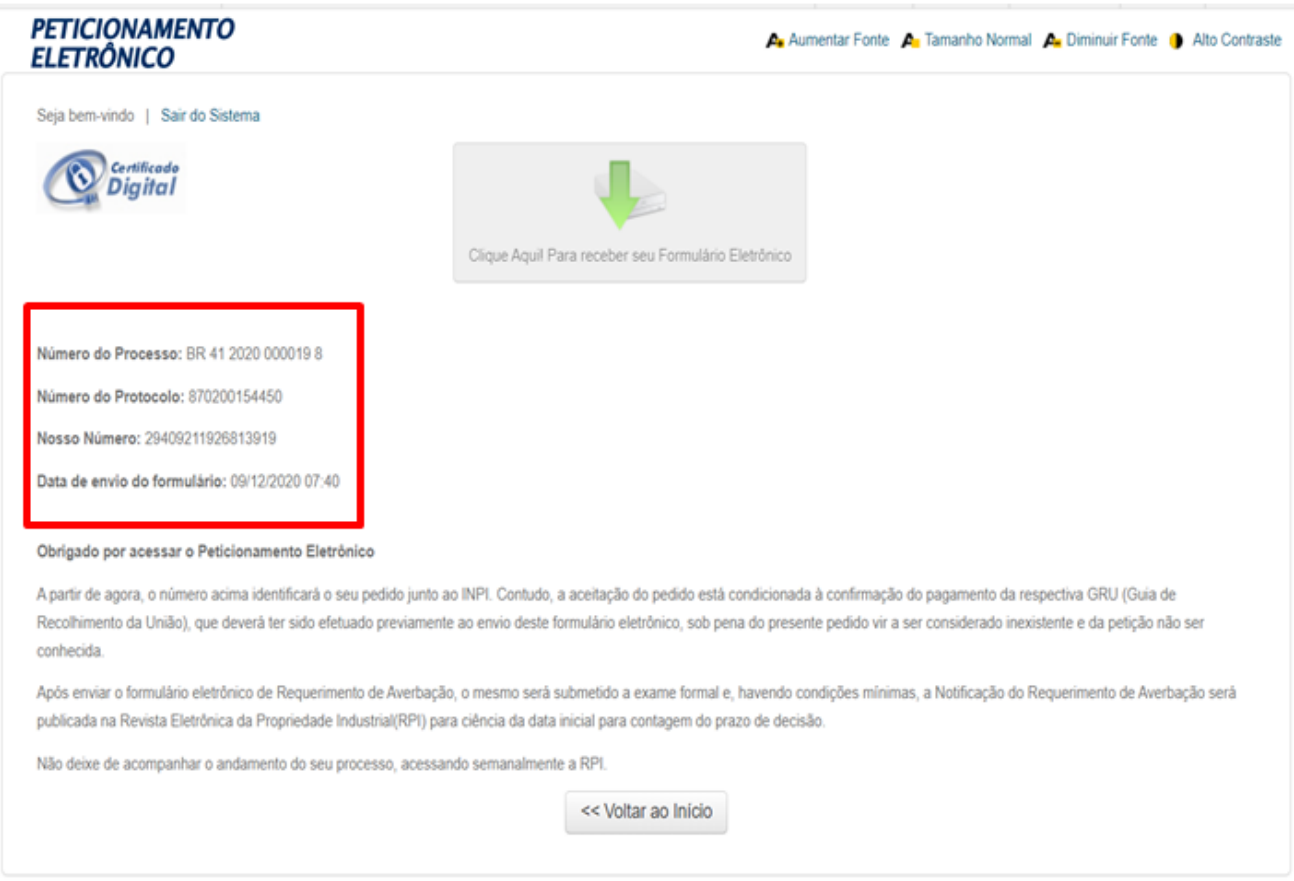

Se clicar na opção **"Voltar ao início"** será conduzido novamente à tela para inserção do número da GRU e preenchimento de um novo serviço.

#### *7.1. Obtendo o recibo de envio do formulário eletrônico*

O acesso ao recibo do pedido de registro de IG ou da petição é feito clicando em "Clique Aqui! Para receber seu Formulário Eletrônico".

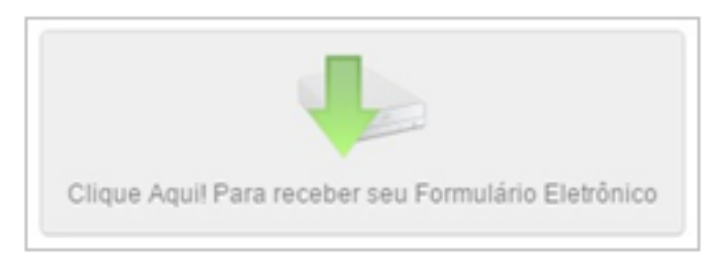

Após o clique, a versão em PDF do pedido de registro de IG será disponibilizada. O mesmo arquivo em PDF conterá a Carta de Serviços ao Usuário, em conformidade com o Decreto N° 9.094, de 17 de julho de 2017, que atende ao propósito institucional de maximização da transparência.

<span id="page-50-0"></span>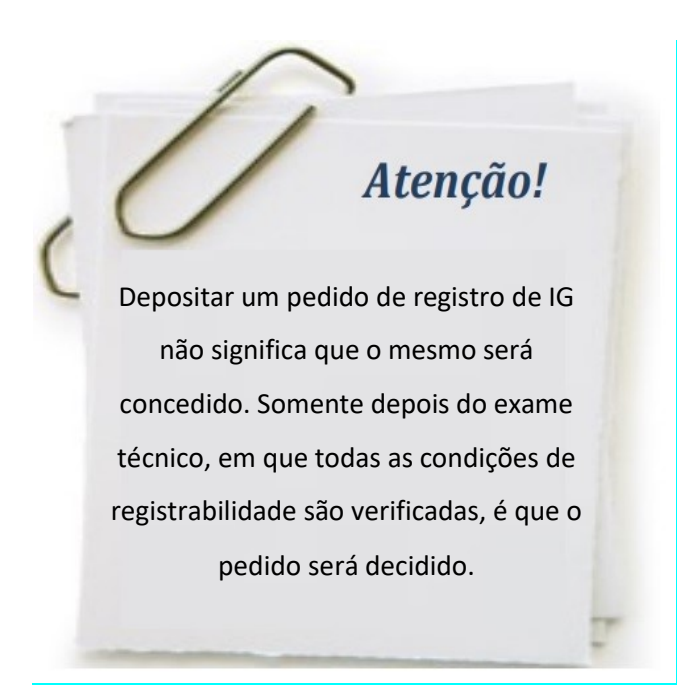

#### *7.2. Segunda via do recibo de envio do formulário eletrônico*

Após o envio do formulário eletrônico de pedido de registro de IG ou petição, pode-se obter a 2ª via do recibo do envio da documentação. Para tanto, clique em Cadastro no e-INPI na tela inicial do Portal. Depois em **Perguntas Frequentes sobre Acesso aos Sistemas**.

## Cadastro no e-INPI

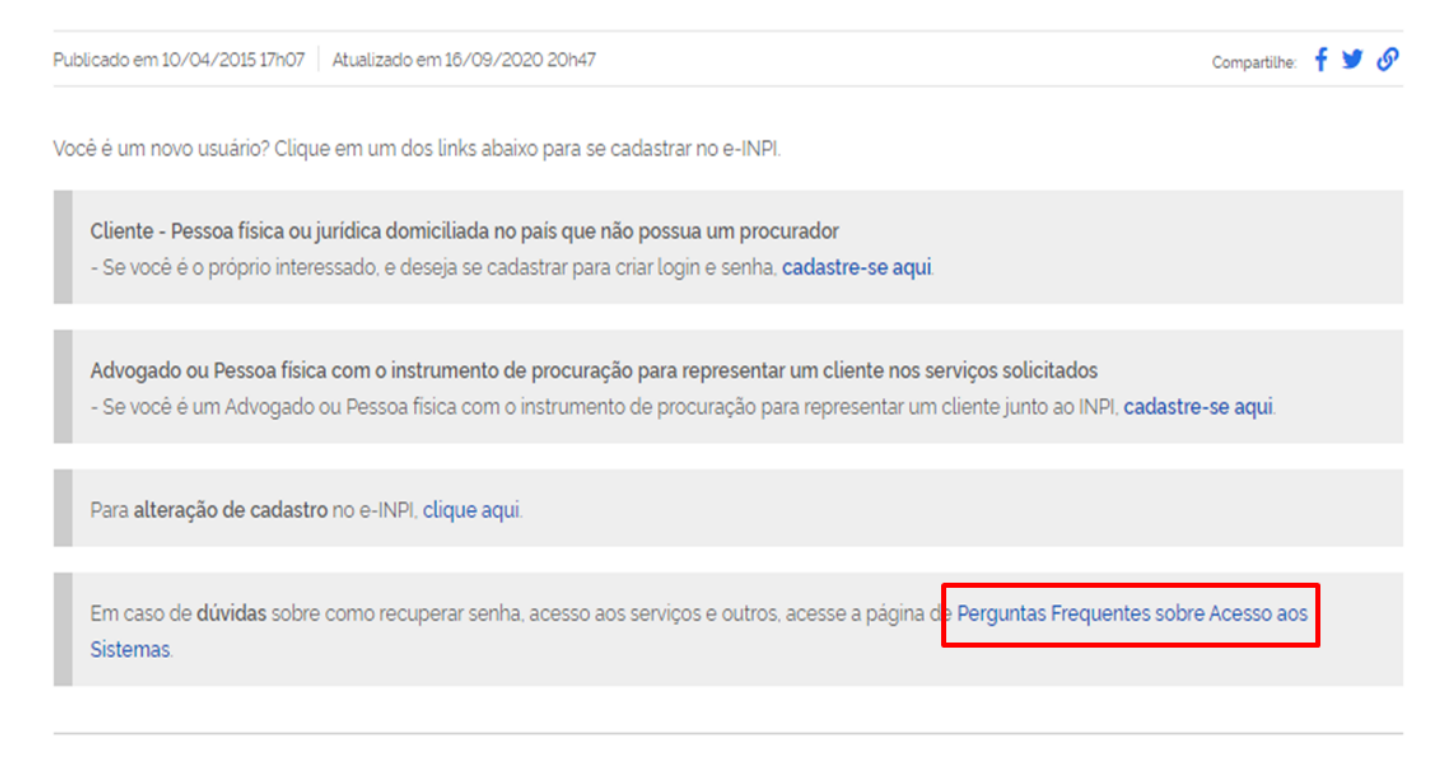